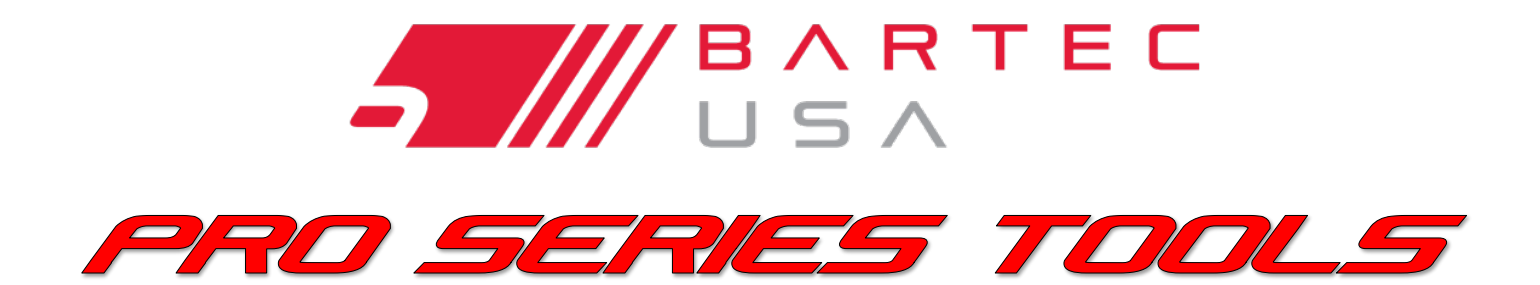

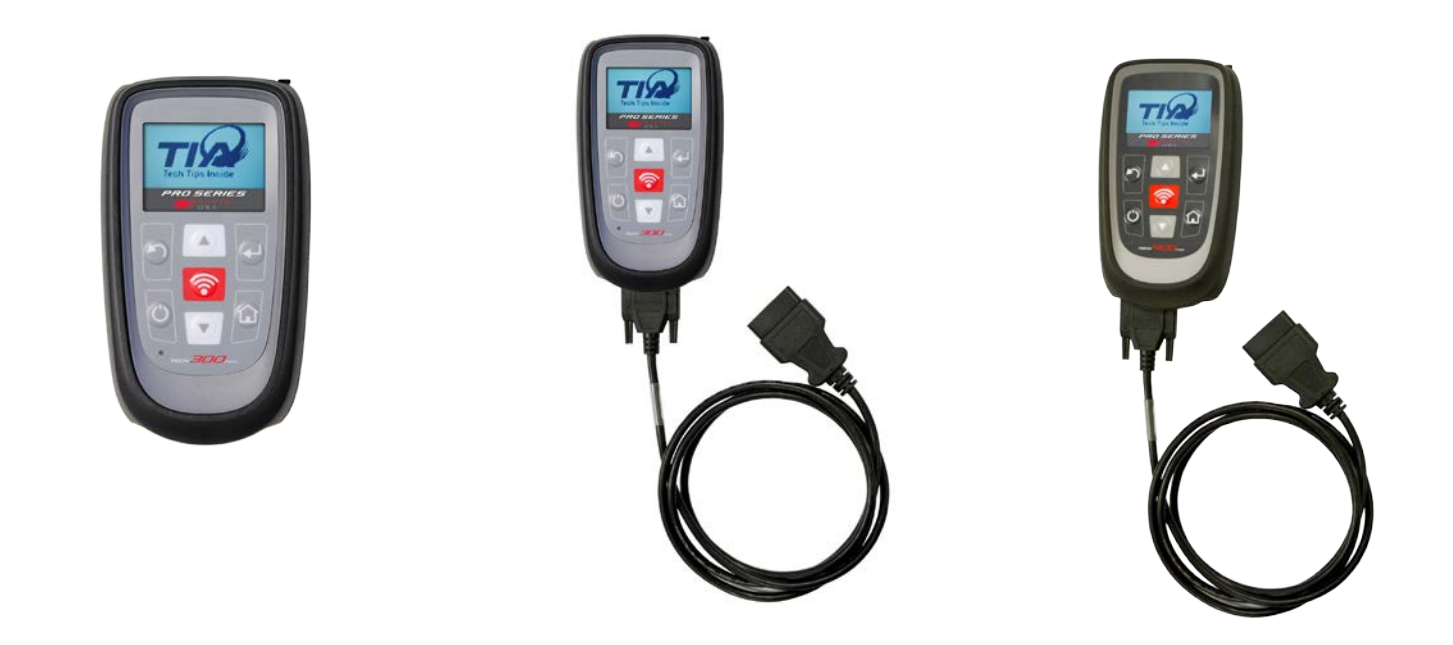

TECH 300 PRO TECH 300 PRO C TECH 400 PRO

## GUIA DE USUARIO

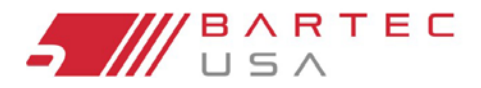

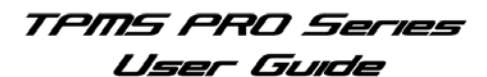

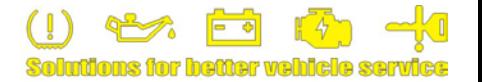

<span id="page-1-0"></span>*¡Bienvenido a la Familia Bartec TPMS! ¡Esperamos que encuentre en nosotros la mejor herramienta y soporte! Tómese unos momentos para revisar esta guía del usuario en su totalidad para obtener instrucciones sobre todas las funciones que encontrará en su nueva herramienta de la serie PRO.*

## **TABLA DE CONTENIDO**

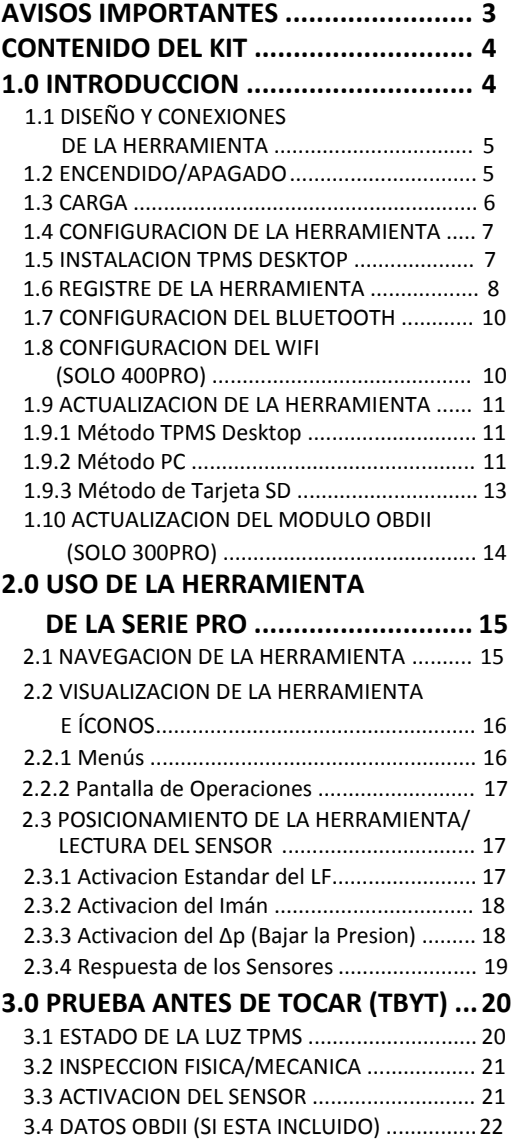

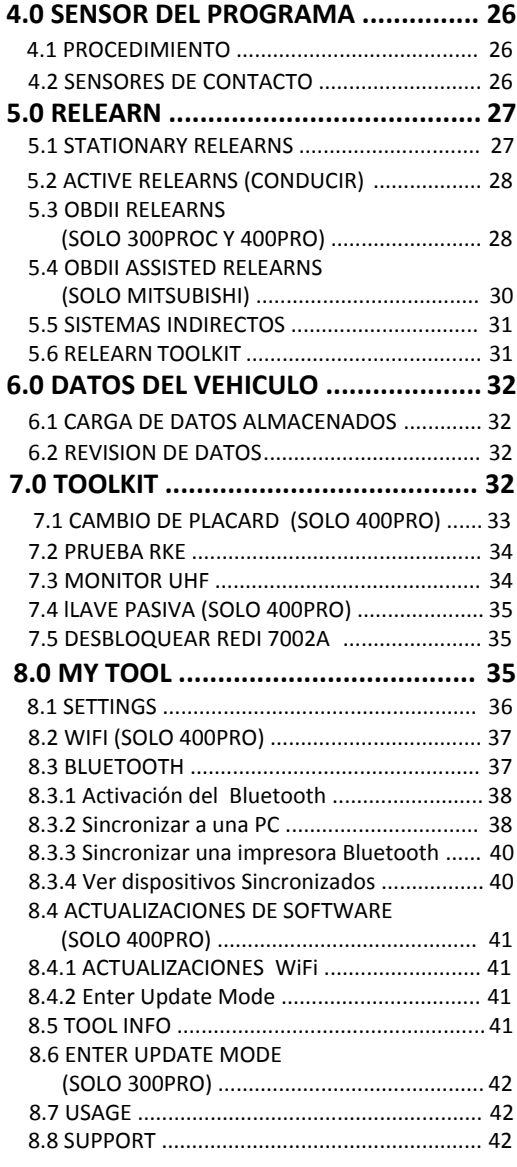

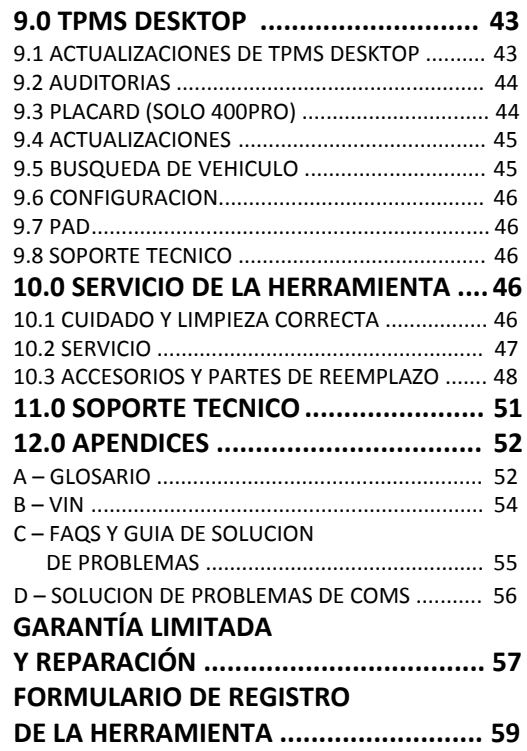

 [3.5 EJECUCION DE UN TBYT ...........................](#page-21-0)... 22 3.6 KIT DE LA HERRAMIENTA TBYT ................... 25

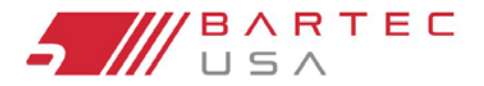

TPMS PRO Series User Guide

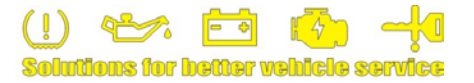

### <span id="page-2-0"></span>**Avisos Importantes**

#### **Derechos de autor**

Ninguna parte de este manual puede ser reproducida, almacenada en un sistema de recuperación o transmitida en cualquier forma o por cualquier medio electrónico, mecánico, fotocopiado, grabación o cualquier otro, sin el permiso previo por escrito de Bartec.

#### **RENUNCIA**

Bartec realiza esfuerzos razonables desde el punto de vista comercial, para proporcionar datos precisos y completos en relación a nuestras herramientas y nuestro sitio web, pero el volumen de datos compilados y la variedad de fuentes de las que provienen los datos, hace imposible garantizar la total exactitud o integridad de cualquier tipo de datos. COMO RESULTADO, BARTEC NO GARANTIZA Y RENUNCIA ESPECÍFICAMENTE A CUALQUIER GARANTÍA QUE EL SITIO, HERRAMIENTAS Y / O EL CONTENIDO EN ESTE DOCUMENTO ES EXACTO O COMPLETO.

Todas las especificaciones, ilustraciones e información contenida en este manual, se basan en la información más actualizada disponible en el momento de la publicación. Bartec USA se reserva el derecho de hacer cambios en cualquier momento sin la obligación de notificar a cualquier persona u organización. Bartec USA hará todo lo posible para mantenerle al cliente informado de cualquier cambio que pueda afectar el rendimiento de las herramientas. Los elementos importantes serán resaltados usando la palabra "NOTA". Preste atención a la información que sigue a esta indicación.

## **Siempre que vea este símbolo recuerde que la información que está a punto de leer es de vital importancia y debe memorizarse.**

#### **Conformidad FCC**

FCC ID: SX8T500IC: 5736AT500 Contiene FCC ID: QOQWT12 IC: 5123A-BGTWT12A Contiene FCC ID: YOPGS1011MIP IC: 9154A-GS1011MIP

*Este dispositivo cumple con la Parte 15 de las Normas de la FCC y con los estándares RSS de licencia de Industry Canada. El funcionamiento está sujeto a las dos condiciones siguientes: (1) Este dispositivo no puede causar interferencia perjudicial, y (2) Este dispositivo debe aceptar cualquier interferencia recibida, incluyendo interferencia que pueda causar un funcionamiento no deseado.*

*Le présent appareil est conforme aux CNR d'Industrie Canada applicables aux appareils radio exempts de licence. L'exploitation est autorisée aux deux conditions suivantes : (1) l'appareil ne doit pas produire de brouillage, et (2) l'utilisateur de l'appareil doit accepter tout brouillage radioélectrique subi, même si le brouillage est susceptible d'en compromettre le fonctionnement.*

*Nota: Los cambios o modificaciones no expresamente aprobados por la parte responsable del cumplimiento podrían anular la autoridad del usuario para operar el equipo.*

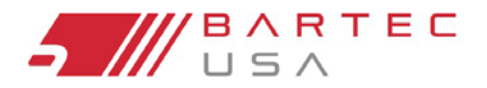

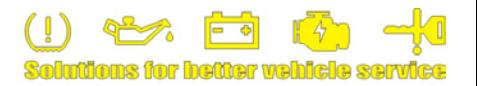

## <span id="page-3-0"></span>**Contend del Kit**

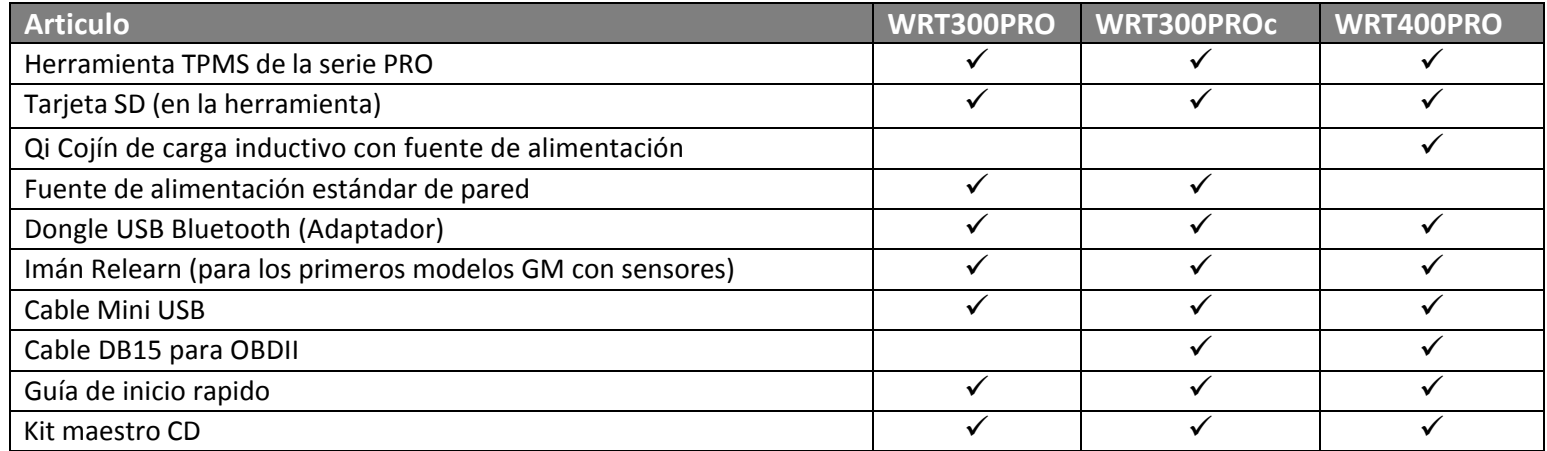

## <span id="page-3-1"></span>**1.0 Introducción**

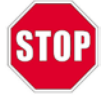

**Por favor registre su herramienta en el sitio web [de Bartec en](http://www.bartecusa.com/) www.bartec[usa.com](#page-7-0) (vea la** Sección 1.7 **para más detalles). Esta es la mejor manera de obtener información sobre actualizaciones de software, nuevos productos y otras noticias importantes de TPMS. ¡Bartec respeta su información y la mantiene privada!**

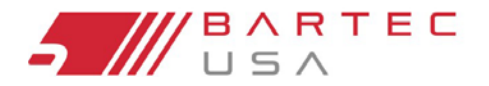

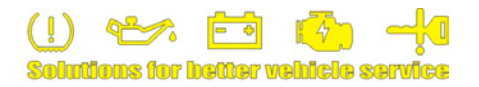

## <span id="page-4-0"></span>**1.1 Diseño y Conexiones de la Herramienta**

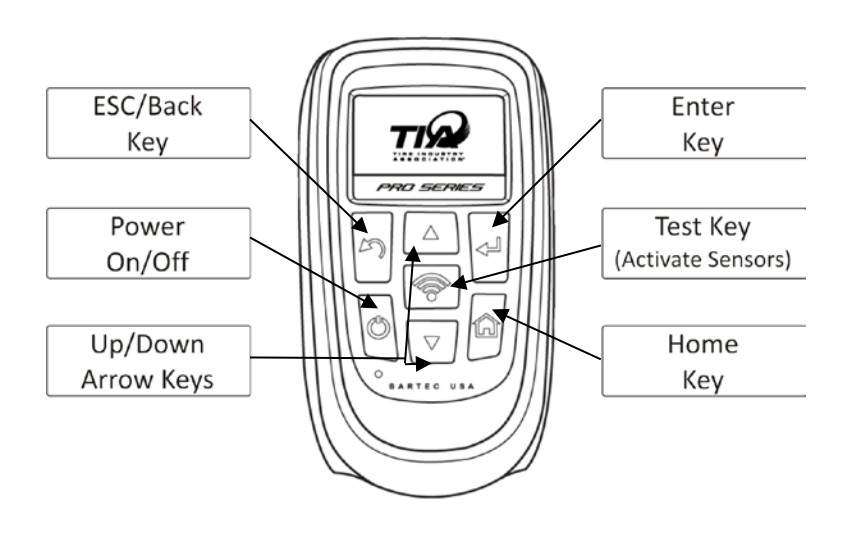

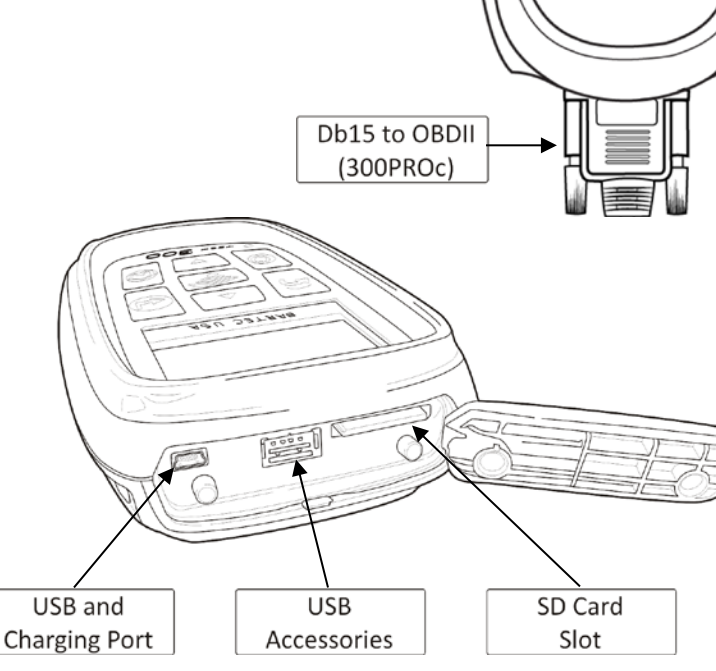

## **1.2 Encendido/Apagado**

<span id="page-4-1"></span>La herramienta de la Serie PRO se enciende con una sola pulsación de la tecla de encendido/apagado. Al encender, la pantalla muestra el logotipo de Bartec.

La herramienta de la Serie PRO entrará automáticamente en el modo de ahorro de energía después de 3 minutos de inactividad y se apagará automáticamente después de 5 minutos de inactividad. Para apagar la herramienta en cualquier momento, mantenga presionada la tecla de encendido/apagado durante aproximadamente 2 segundos; Un mensaje de "Adiós" parpadeará y la herramienta se apagará.

#### **NOTA**

La herramienta de la Serie PRO se enciende automáticamente cuando el cargador o el puerto USB está en uso. El apagado automático no está en operación durante este tiempo.

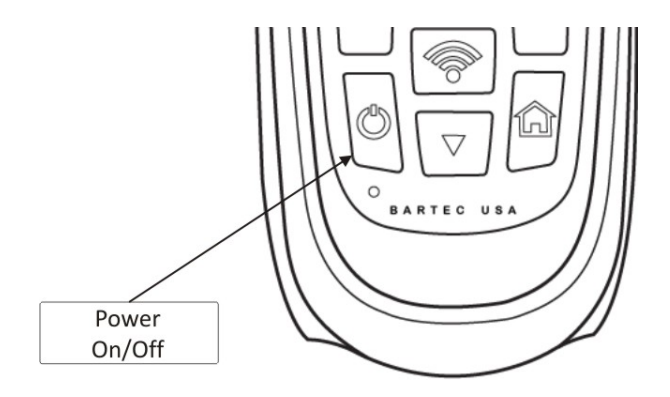

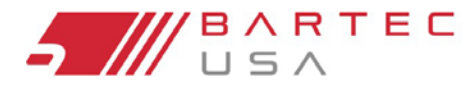

TPMS PRO Series User Guide

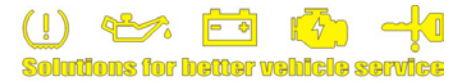

## <span id="page-5-0"></span>**1.3 Carga**

La herramienta de la Serie PRO viene con una batería recargable instalada de fábrica. **El reemplazo de la batería debe realizarse en las instalacion[es de reparació](#page-46-0)n de Bartec USA** (consulte la Sección 10.2 para el servicio de baterías). Cuando se utiliza la base de carga o el cable mini USB, la herramienta se enciende automáticamente y el apagado automático no funciona.

#### **NOTA:**

Para un óptimo rendimiento, mantenga siempre cargada su herramienta.

La herramienta de la Serie PRO se suministra con una batería completamente cargada. Sin embargo, les recomendamos cargar su herramienta por al menos cuatro horas antes de usarla.

**No coloque objetos metálicos de ningún tipo en el área de carga.**

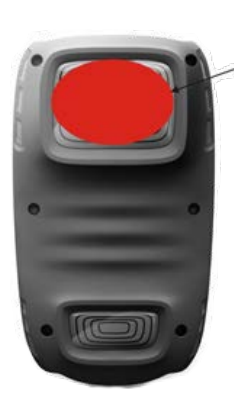

**NO aplique etiquetas metalicas aquí**

#### **Métodos de carga:**

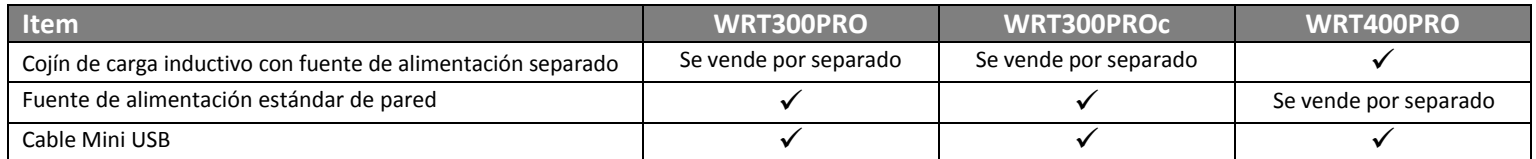

El cojín de carga inductivo Qi es el método preferido de carga. También puede utilizar el mini cable USB suministrado que se encuentra conectado a la fuente de alimentación estándar de pared o a una PC. Utilice únicamente la fuente de alimentación o el cable mini USB que se incluye en el kit de la Serie PRO para cargar esta herramienta.

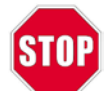

**El uso de alimentaciones no probadas puede dañar la herramienta y anular la garantía.**

Consulte la Sección 10.3 para obtener los números de pie[za cuando se s](#page-47-0)olicite un accesorio.

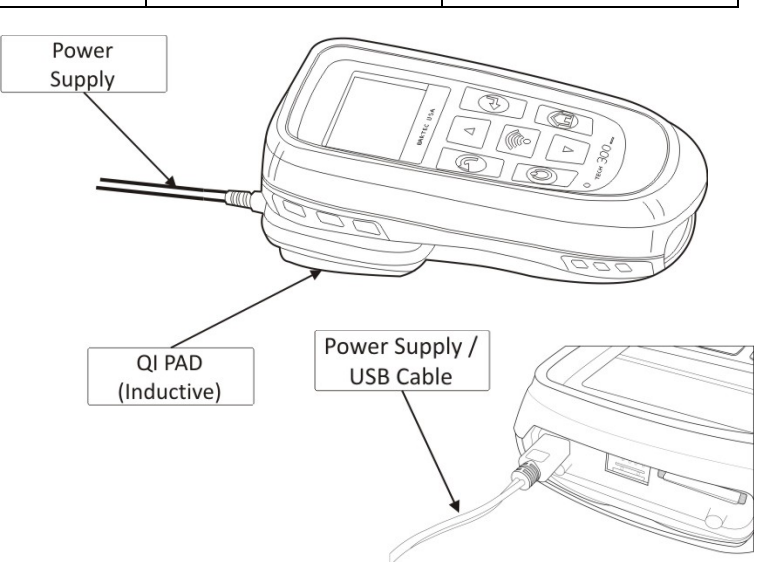

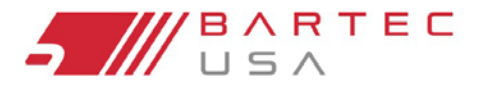

TPMS PRO Series User Guide

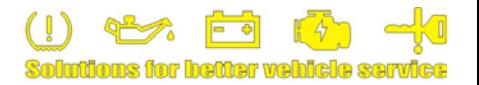

## <span id="page-6-0"></span>**1.4 Configuración de la Herramienta**

STOP

**Antes de utilizar su nueva herramienta de la serie PRO, el reloj interno debe estar configurado correctamente para asegurar que los datos de auditoría tengan la marca de fecha / hora correcta. Esto permite compartir correctamente la información con TPMS Desktop y facilitar la gestión de sus datos de auditoría.**

La configuración de **Fecha/Hora** se puede configurar en **Mi Herramienta>[Configuración](#page-35-0)**. Para obtener más detalles consulte la Sección 8.1.

## <span id="page-6-1"></span>**1.5 Instalación del TPMS Desktop**

Se requiere la aplicación TPMS Desktop para utilizar las funciones inalámbricas de la herramienta Pro Series. Una vez instalado y ejecutándose, TPMS Desktop le ayudará a mantener actualizada su herramienta, organizar informes de auditoría y administrar sus clientes, todo desde un único punto de acceso. Esta aplicación se desglosa con mayor detalle en la Sección 9.0.

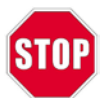

**La aplicación TPMS Desktop debe estar instalada en su PC antes de que se puedan usar las funciones Bluetooth o Wi-Fi de la herramienta PRO Series.**

Para instalar TPMS Desktop en su PC o tableta, ejecute el CD del kit maestro proporcionado con la herramienta Pro Series y seleccione **Herramienta TPMS T>TPMS Software Desktop**[, o descargue](https://tools.bartecusa.com/tpmsdesktop/publish.htm) el software más reciente haciendo **clicking here**.

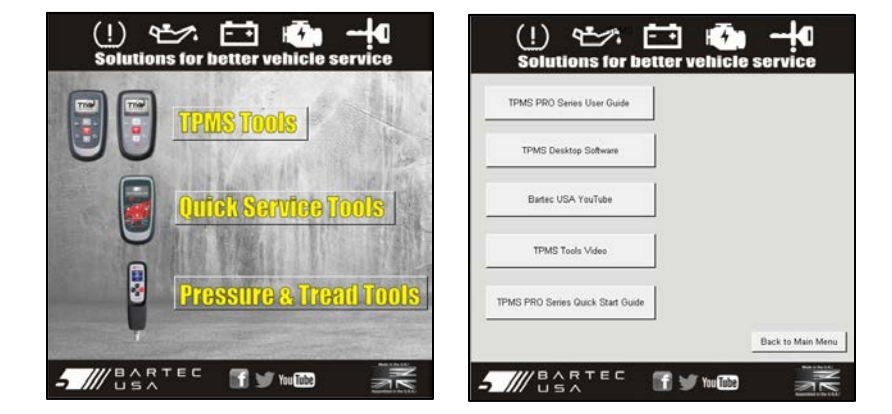

 Haga doble clic en el archivo **setup.exe** descargado y a continuación, haga clic en **Ejecutar** en cualquier mensaje de seguridad para iniciar la instalación.

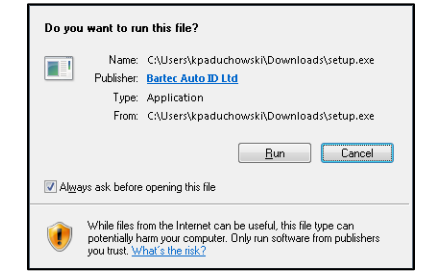

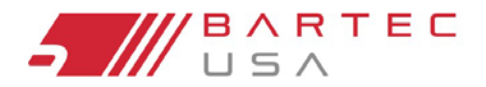

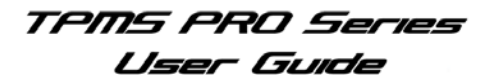

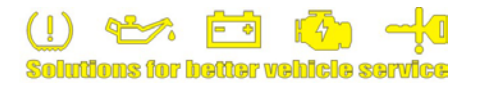

## **1.5 Instalación del TPMS Desktop (Continuación)**

El asistente de instalación le informará del estado de la instalación. Sigue las instrucciones en la pantalla. TPMS Desktop se iniciará automáticamente al finalizar.

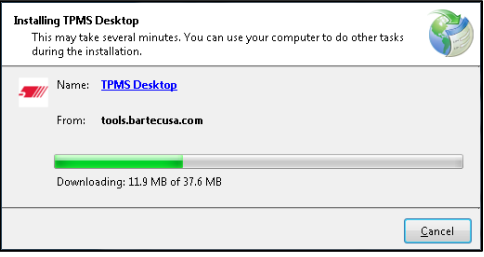

## <span id="page-7-0"></span>**1.6 Registro de la Herramienta**

El proceso de registro se puede iniciar hacienda clic en el vínculo **Registrar herramienta** en TPMS Desktop.

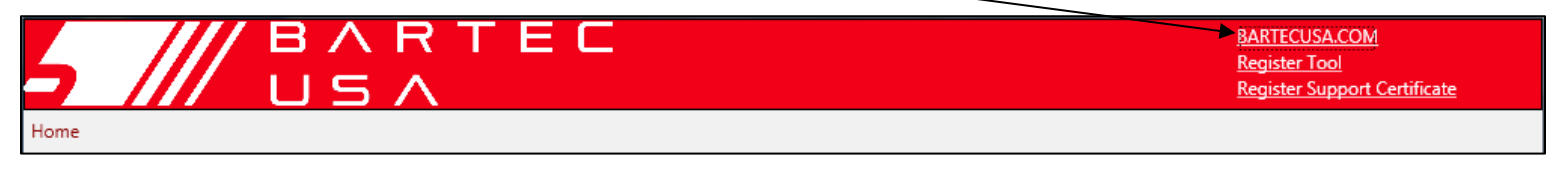

De forma alternativa puede navegar en [www.bartecus](http://www.bartecusa.com/)a.com, hacer clic en el vínculo **Registrar herramienta** y a continuación en **Centro de soporte de TPMS** en la página siguiente.

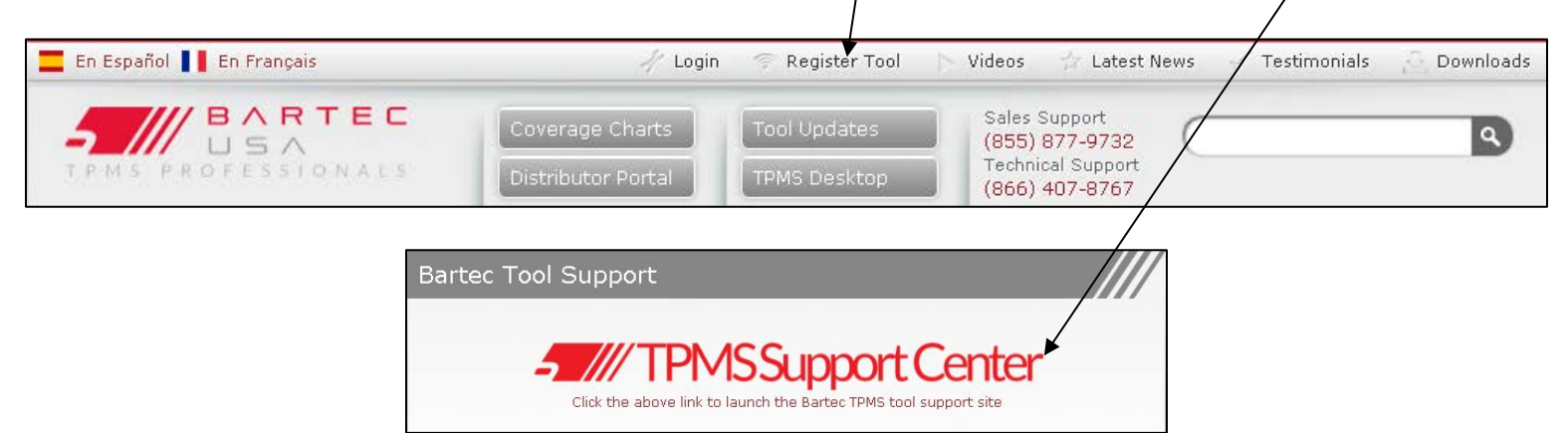

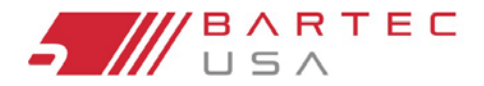

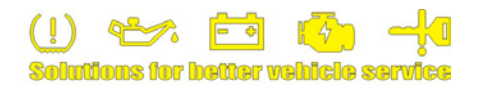

## **1.6 Registro de la Herramienta (Continuación)**

En la página del Centro de asistencia de TPMS, para los nuevos usuarios, haga clic en el vínculo "**haga clic aquí para registrarse**" para crear una nueva cuenta y enviar la información requerida.

Los usuarios con cuentas existentes pueden utilizar el campo Iniciar sesión para iniciar sesión con su nombre de usuario y contraseña.

Una vez que haya iniciado sesión en el Centro de asistencia de TPMS como un usuario nuevo o existente, haga clic en **Registrar Herramienta** en el menú superior y envíe la información requerida.

#### **NOTA:**

Por favor permita que se complete un día hábil para el registro de su herramienta.

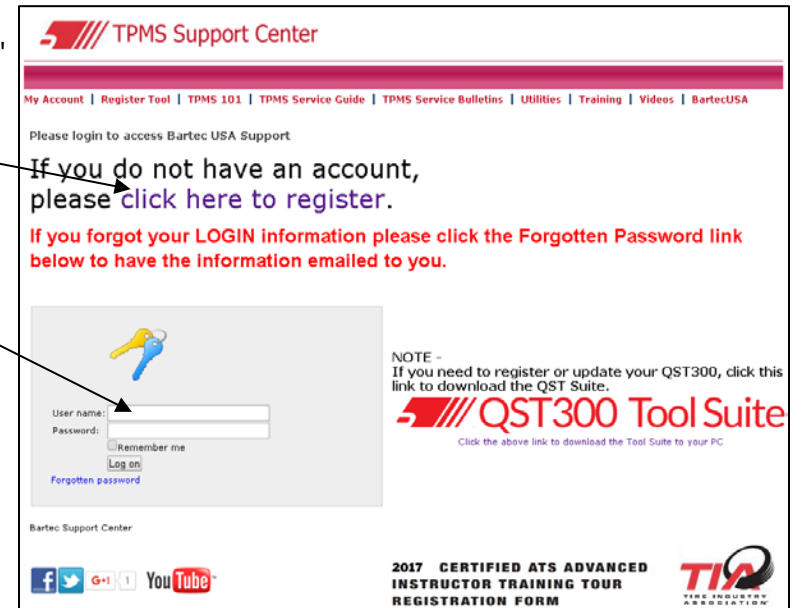

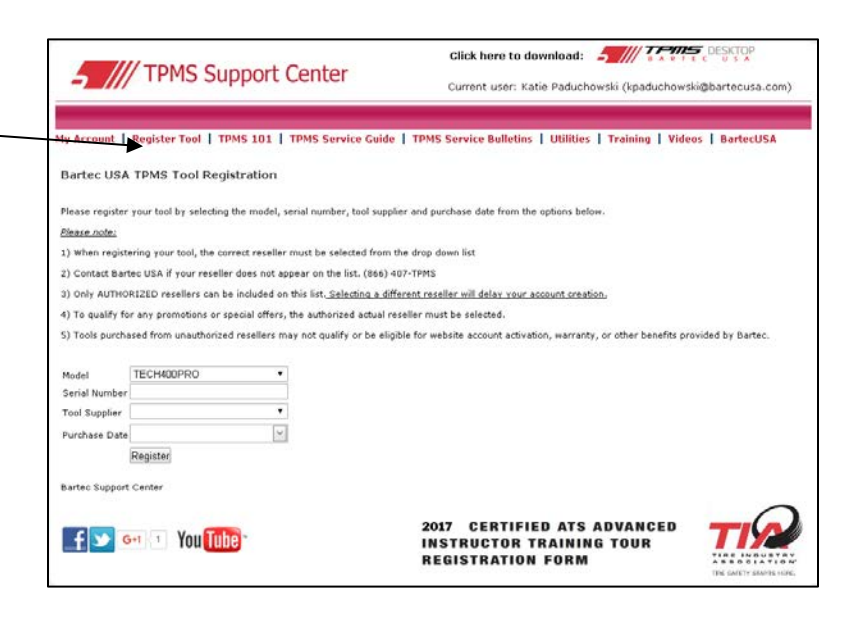

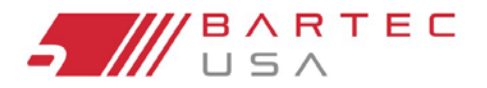

TPMS PRO Series Liser Guide

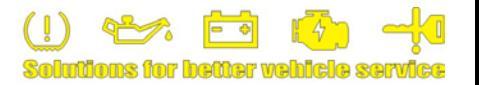

## <span id="page-9-0"></span>**1.7 Configuración del Bluetooth**

Todas las herramientas de PRO Series se puede Enlazar a una PC vía Bluetooth, lo que le permite enviar datos de auditoría de forma inalámbrica a la aplicación TPMS Desktop (consulte la Sección 9.0 para obtener más información sobre TPMS Desktop). También pued[e Enlazar su](#page-42-0) herramienta vía Bluetooth con el accesorio de la impresora inalámbrica de Bartec (se vende por separado – consulte la Secció[n 10.3](#page-47-0) para el número de pieza) para imprimir de forma rápida y sencilla los datos de auditoría.

Para su conveniencia, un dongle de Bluetooth se incluye en cada kit de la herramienta de la Serie PRO. El dongle se utiliza con las PCs que **NO** tienen capacidades internas de Bluetooth. Siga las instrucciones de instalación y configuración incluidas en el embalaje del dongle de Bluetooth.

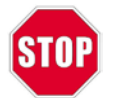

**NO utilice el dongle de Bluetooth incluido, si su PC ya tiene capacidades internas de Bluetooth. El uso de ambos puede causar conflictos con los controladores Bluetooth e interferir con las comunicaciones.**

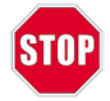

**Inserte el cd de instalación Bluetooth ANTES de conectar el dongle de Bluetooth a la PC.**

Consulte la [Sec](#page-36-1)ción 8.2.2 para obtener la información sobre la sincronización de la herramienta PRO Series con su PC y con la impresora inalámbrica.

## <span id="page-9-1"></span>**1.8 Configuración del WiFi (Solo 400PRO)**

Para las redes WiFi publicas, consulte la Secció[n 8.2.1](#page-36-2) para obtener instrucciones sobre la conexión a WiFi mediante la herramienta 400PRO.

Para las redes WiFi privadas, puede conectarse a WiFi mediante la aplicación **Configuración de Herramienta Inalámbrica.** Puede descargar esta aplicación haciendo clic aquí: [http://tpmstopgun.c](http://tpmstopgun.com/wifi_tool.php)om/wifi\_tool.php

O acceda a él a través de TPMS Desktop haciendo clic en **Soporte Técnico** y a continuación seleccione la pestaña **WiFi** en la página correspondiente.

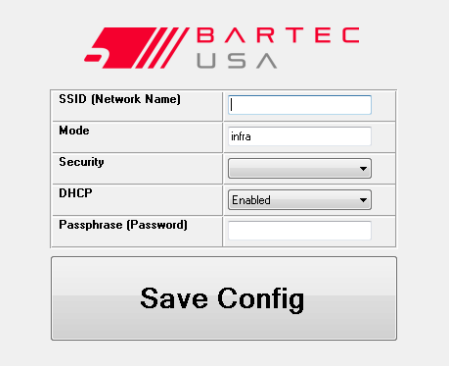

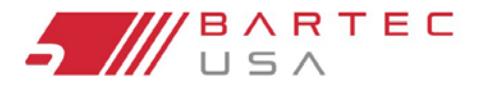

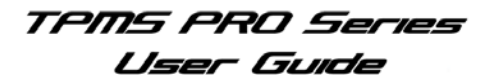

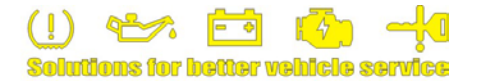

## **1.8 Configuración del WiFi (Solo 400PRO) (Continuación)**

Para configurar su herramienta y conectarse a su red WiFi, necesitará conocer su:

- SSID (Nombre de la red)
- Tipo de seguridad (WEP, WPA, WPA2)
- Contraseña

Introduzca la información necesaria y a continuación, conecte la herramienta a la PC a través del cable mini USB suministrado. La aplicación reconocerá la herramienta y guardará la configuración directamente en ella una vez que se haga clic en el botón **Guardar configuración**.

## <span id="page-10-0"></span>**1.9 Actualización de la Herramienta**

Una vez que su herramienta está registrada, verifique que la versión actual del software en la herramienta es la última versión disponible, actualice su herramienta si es necesario. La actualización de la herramienta de la Serie PRO se puede realizar de tres maneras, como se detalla en las siguientes secciones.

- 1. Método **TPMS Desktop** (recomendado)
- 2. Método **PC** (método alternativo utilizado a veces por el Soporte Técnico)
- 3. Método de **tarjeta SD** (utilizado por usuarios sin acceso a Internet regular)

#### <span id="page-10-1"></span>**1.9.1 Método TPMS Desktop**

Es más fácil y rápido usar TPMS Desktop para actualizar su herramienta de la Serie [PRO;](#page-44-0)  Ver la Sección 9.4 para detalles completos.

#### <span id="page-10-2"></span>**1.9.2 Método PC**

#### **NOTA:**

Las herramientas de la Serie PRO son compatibles con las PC que ejecutan sistemas operativos Windows (Windows 7 o más reciente). Los puertos USB pueden ser la versión 1 o 2. Asegúrese de que no tiene ningún otro programa abierto/en funcionamiento durante este proceso.

Inicie sesión con su cuenta en el Centro de soporte de [TPMS](#page-7-0) (vea Sección 1.6) y haga clic en el enlace **Registro de la Herramienta**.

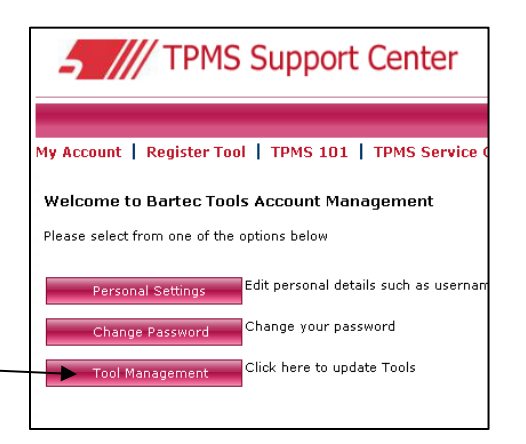

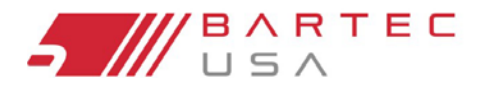

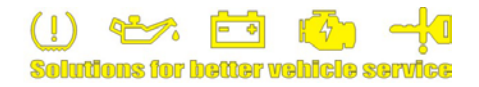

### **1.9.2 Método PC (Continuación – 2)**

Si la versión del software que aparece en la columna **Actualizar** es superior a la versión de la herramienta (utilice **Mi Herramienta> Información de la herramienta** para verla), haga clic en el vínculo verde Descargar y guarde el archivo de actualización (\* .mfu) en su PC.

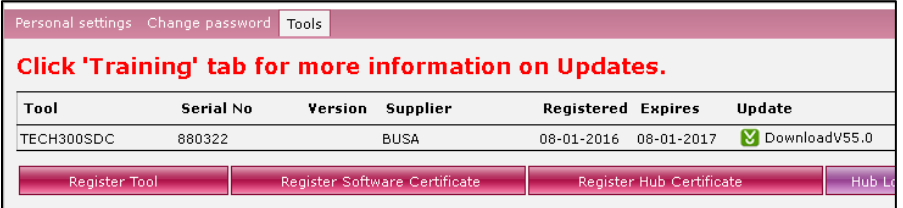

Encienda su herramienta de la Serie PRO y en el menú Inicio, seleccione:

**300PRO:** Mi herramienta> Ingresar en el modo de actualización **400PRO:** Mi herramienta> Actualizaciones de software> Entrar en el modo de actualización

La herramienta mostrará "Insertar cable USB para transferir archivos de actualización".

Conecte el cable mini USB al puerto USB de la PC, luego a la herramienta Serie PRO a través del puerto USB ubicado debajo de la cubierta superior. Una vez que Windows detecta e instala los controladores de su herramienta, debe acceder a la tarjeta SD de la herramienta abriendo una ventana de disco extraíble en su PC.

Copie/pegue o arrastre y suelte el archivo de actualización guardado (\*.MFU) en la ventana de disco extraíble. Una vez completada la copia del archivo, desconecte el cable USB de la herramienta.

Una vez que la herramienta está desconectada de la PC, automáticamente cargará el nuevo archivo de actualización a su sistema operativo. Una vez finalizada la actualización automática, la herramienta se apagará.

**UPDATE MODE V5 INSERT USB LEAD TO TRANSFER UPDATE FILES** PRO SERIES

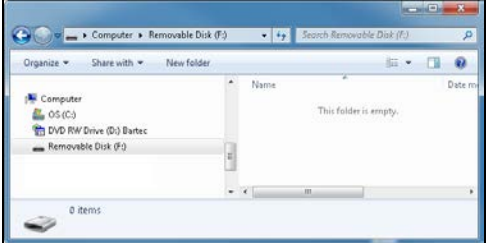

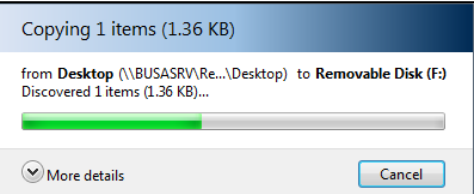

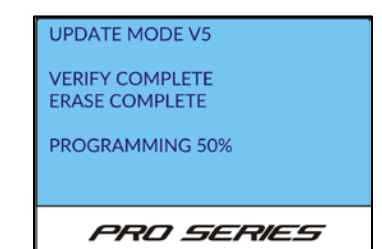

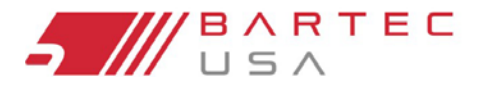

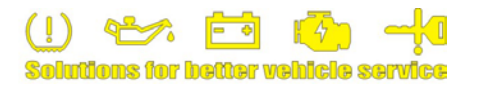

#### <span id="page-12-0"></span>**1.9.3 Método de Tarjeta SD**

#### **NOTA:**

Para recibir actualizaciones por tarjeta SD, debe solicitar ser parte del programa de tarjeta SD.

Abra la tira de goma en la parte superior de la herramienta. Retire la tarjeta SD vieja empujándola hacia abajo para liberarla y luego quitándola de la ranura de la tarjeta SC. Mantenga la antigua tarjeta SD separada de la nueva.

Inserte la nueva tarjeta SD en la ranura y empuje hacia abajo hasta que haga clic para bloquearla en su lugar. Encienda su herramienta de la Serie PRO y en el menú Inicio, seleccione:

**300PRO:** Mi herramienta> Ingresar al modo de actualización **400PRO:** Mi herramienta > Actualizaciones de Software > entrar a modo de actualización.

La herramienta mostrara "insertar cable USB para transferir archivos de actualización".

La herramienta ahora cargará el archivo de actualización a su sistema operativo. Una vez finalizada la actualización, la herramienta se apagará.

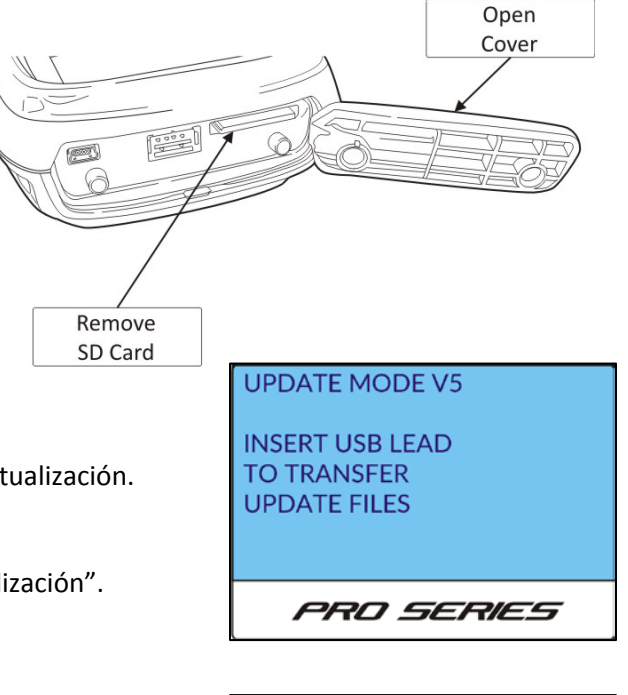

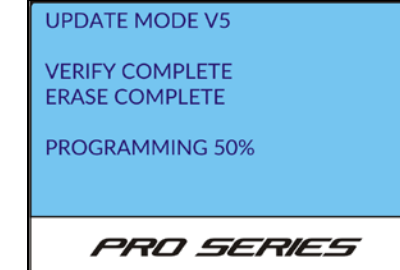

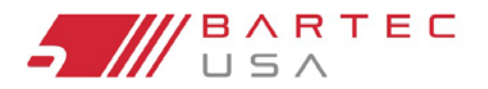

TPMS PRO Series User Guide

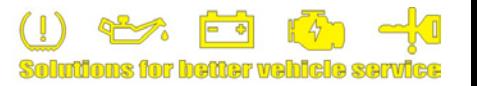

## <span id="page-13-0"></span>**1.10 Actualización del Módulo OBDII (Solo 300PRO)**

e instalación del kit de [actualiz](#page-47-0)ación OBDII (consulte la Sección 10.3 para obtener el número de pieza). La herramienta Tech300PRO se puede actualizar para agregar comunicaciones y funcionalidad OBDII mediante la compra

Para instalar el kit de actualización OBDII en su Tech300PRO:

- 1. Retire la placa de base (estampada con **OBD**) de la parte inferior de la herramienta. Esto se hace más fácilmente insertando un pequeño destornillador de cabeza plana en uno de los agujeros y levantándola suavemente hasta que se suelte.
- 2. Con la herramienta boca arriba, inserte el módulo con la fila de 8 pines más larga del conector ODBII en la parte inferior.
- 3. Una vez que el módulo esté orientado correctamente, coloque la herramienta en el borde y utilice ambos pulgares para empujar hasta que el módulo esté completamente asentado y encaje en su lugar.
- 4. Conecte el cable OBDII cuando usted esté listo para conectarlo a un vehículo. Gire los tornillos hasta que estén bien apretados para asegurar una buena conexión.
- 5. Aplique el adhesivo mylar ya incluido, al rededor de la parte inferior de la herramienta.

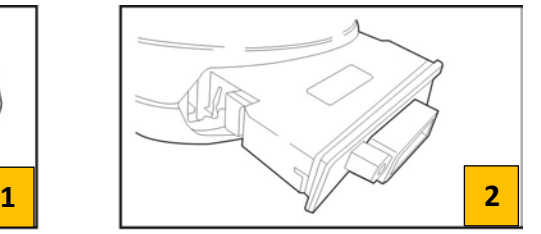

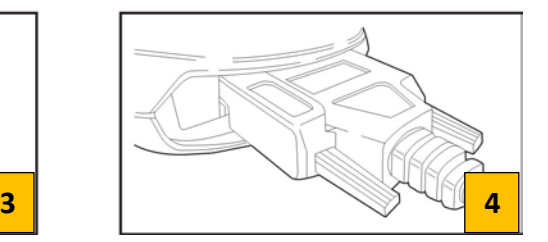

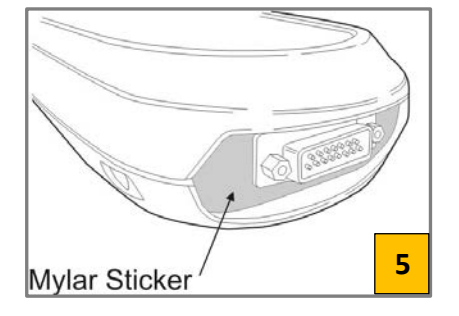

#### **NOTA:**

Una vez que se inserta el módulo ODBII, el Tech300PRO reconoce automáticamente el cambio de hardware y proporcionará opciones de conexión OBDII cuando sea relevante para la función que está realizando, tal como obtener datos OBDII durante la **Prueba Antes de Tocar** (consulte la Sección 3.4 o al realizar el **OBDII Relearns** Sección 5.3).

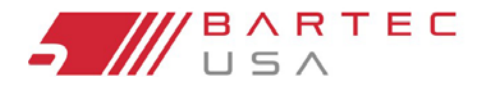

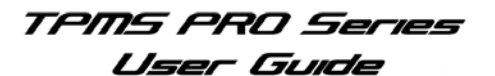

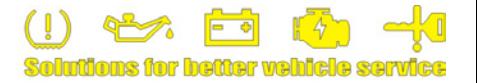

## <span id="page-14-0"></span>**2.0 Uso de la Herramienta de la Serie PRO**

Estas secciones le ayudarán a familiarizarse con las características principales de navegación del tipo de su herramienta de la Serie PRO.

## <span id="page-14-1"></span>**2.1 Navegación de la Herramienta**

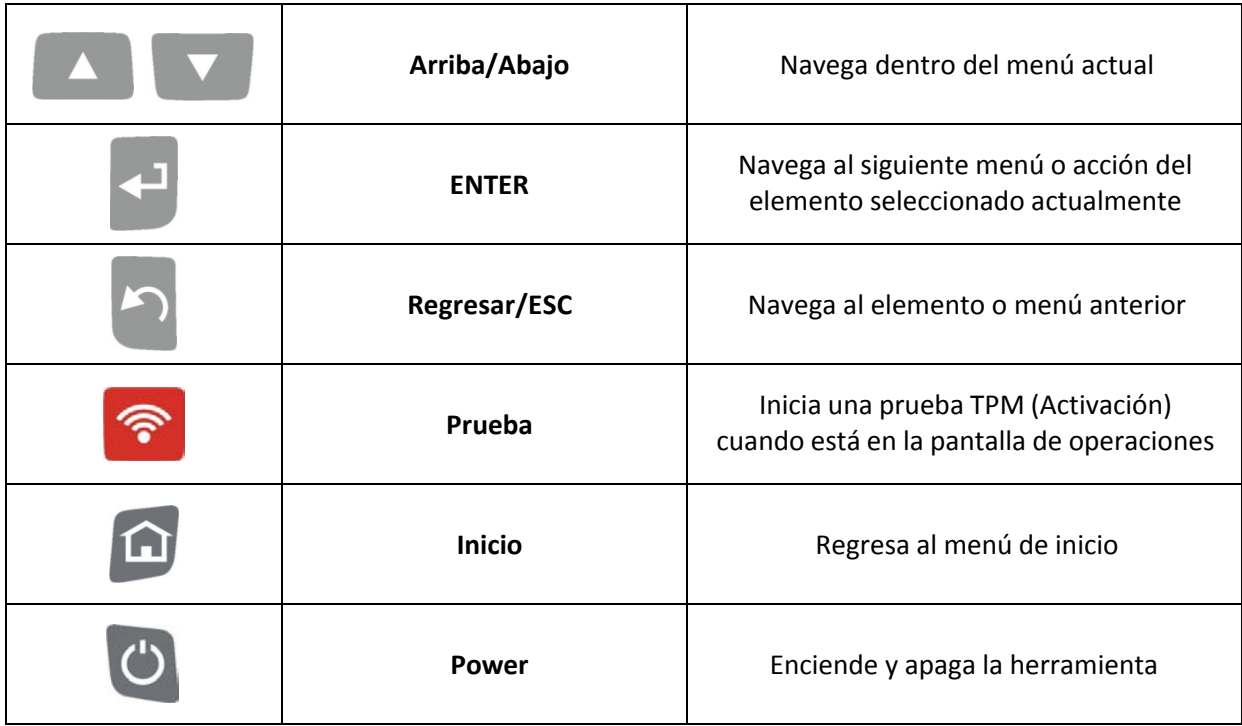

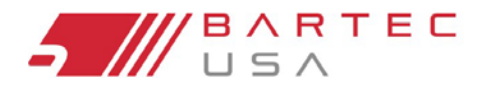

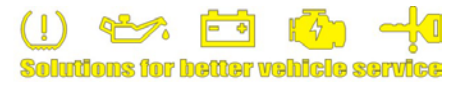

## <span id="page-15-0"></span>**2.2 Visualización de la Herramienta e Íconos**

#### <span id="page-15-1"></span>**2.2.1 Menús**

El sistema de menú de la Serie PRO proporciona una jerarquía de instrucciones y comandos. La línea superior de la pantalla siempre indicará el menú actual seleccionado. La tecla Inicio siempre volverá al menú Inicio con la opción **Prueba Antes de Tocar** resaltada.

**Número de selecciones**: Indica el elemento de menú que se muestra actualmente. El primer número indica el elemento seleccionado y el segundo número indica el número total de selecciones de menú disponibles.

**Selección actual**: Los elementos resaltados se activarán al pulsar la tecla Enter.

**Datos almacenados**: Indica que los datos están almacenados en la herramienta.

**Indicador de batería**: Indica el estado de carga restante de la batería (co[nsulte la](#page-5-0) Sección 1.3 para más detalles).

#### **NOTA:**

<span id="page-15-2"></span>Debido a que los diferentes sistemas TPMS utilizan diferentes niveles de energía, el indicador de batería sólo proporciona estimaciones de la vida útil de la batería restante antes de que se requiera la carga.

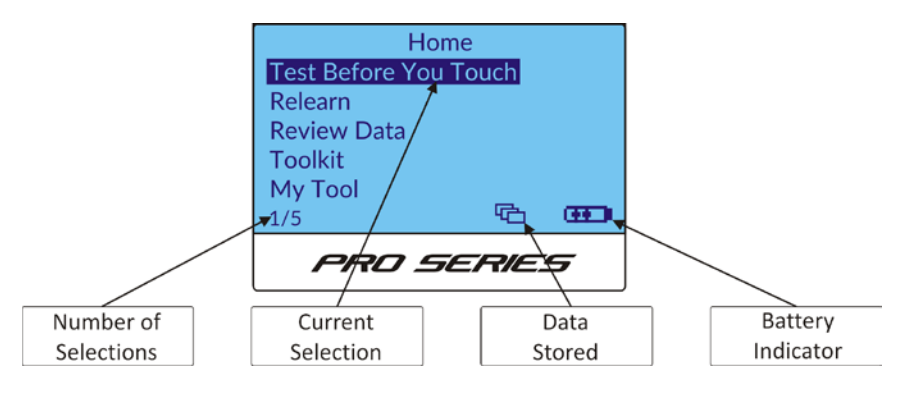

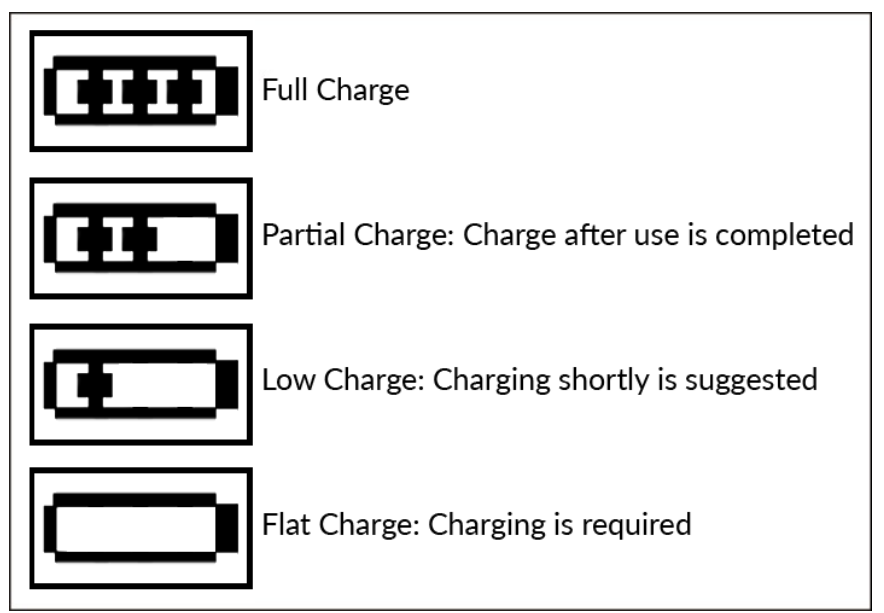

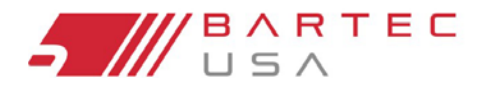

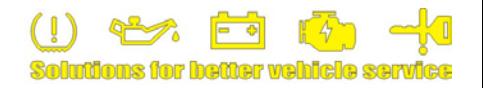

#### **2.2.2 Pantalla de Operaciones:**

La pantalla operaciones es donde usted va a completar todas las pruebas de sensor y volverá a aprender los pasos. El ícono de flecha indica la posición actual de la rueda o la selección del ícono.

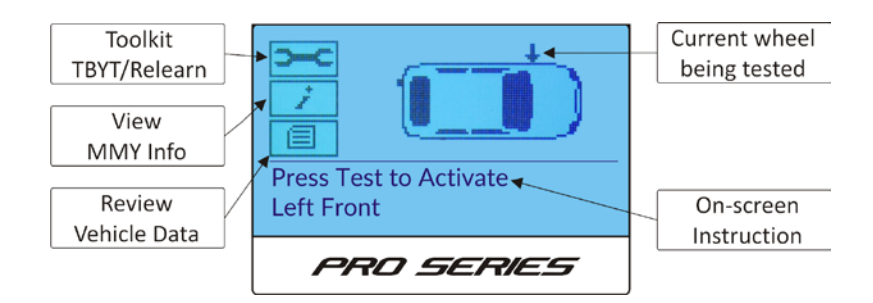

## <span id="page-16-2"></span><span id="page-16-0"></span>**2.3 Posicionamiento de la Herramienta/Lectura del Sensor**

El correcto posicionamiento de la herramienta es importante para asegurar la lectura y activación del sensor. Las siguientes secciones ilustran los diferentes métodos de activación de sensores.

#### <span id="page-16-1"></span>**2.3.1 Activación Estandar del LF**

**Sensores Snap-in**: Coloque la herramienta Serie PRO en el neumático, dirigida hacia la ubicación del sensor TPMS (cerca del vástago de la válvula) como se muestra a continuación.

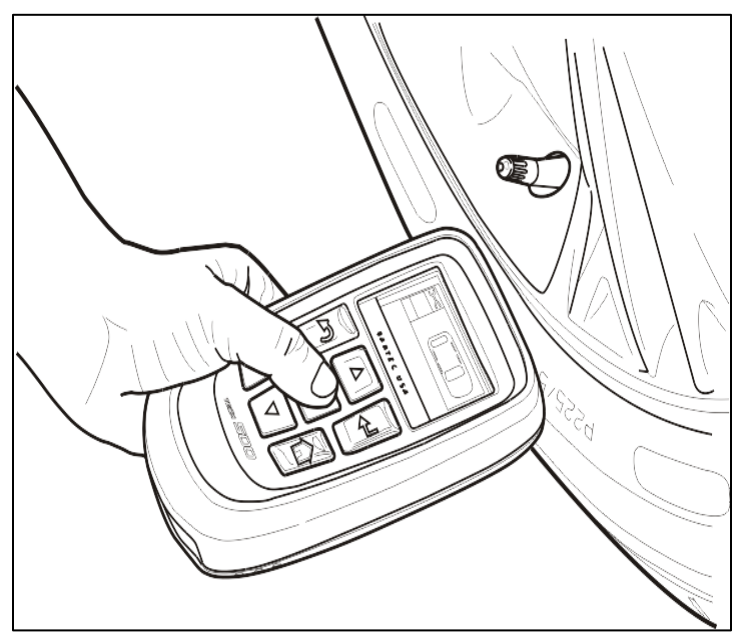

**Sensores con bandas (por ejemplo, Ford)**: Coloque la herramienta de la Serie PRO en el neumático, manténgala a 180° opuesta al vástago de la válvula como se muestra a continuación.

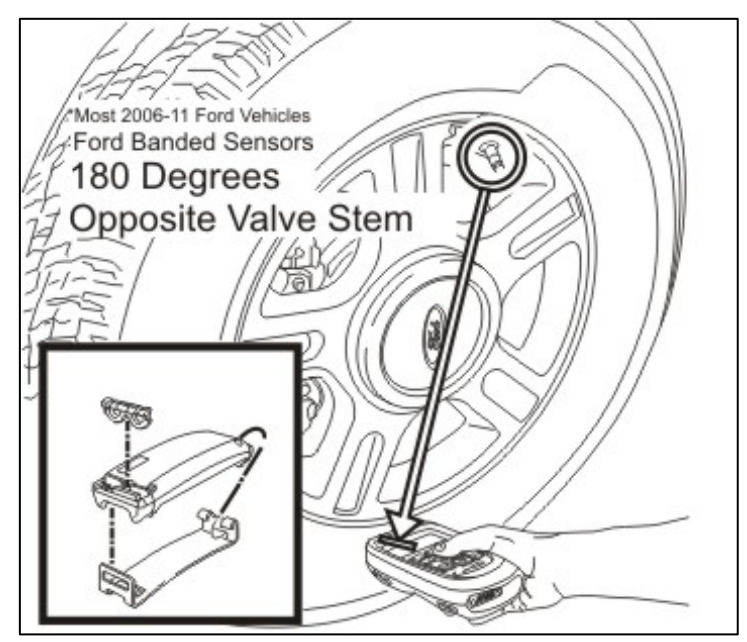

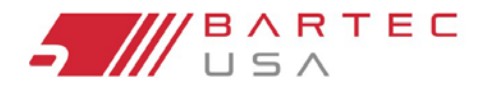

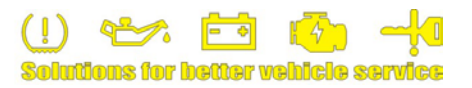

#### <span id="page-17-0"></span>**2.3.2 Activación del Imán**

Si el procedimiento requiere un imán, la herramienta instruirá al usuario a "Colocar el imán en el vástago".

Coloque el imán del kit de la serie PRO sobre el vástago de la válvula, coloque la herramienta junto al vástago y pulse la tecla de prueba.

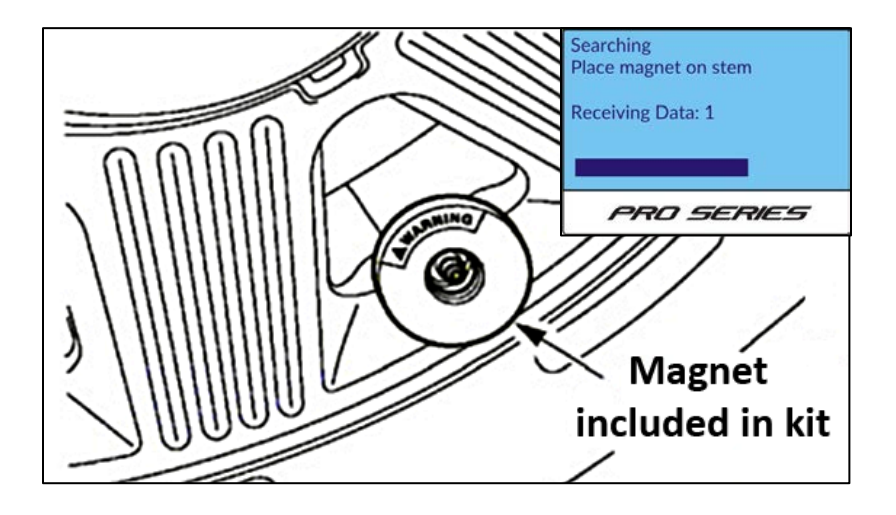

#### <span id="page-17-1"></span>**2.3.3 Activación del ∆p (Bajar la Presión)**

Si el sensor requiere un desinflado del neumático (mínimo 10 psi), la herramienta instruirá al usuario para "Reducir la Presión".

Coloque la herramienta a lo largo del vástago de la válvula. Comience a liberar aire del neumático (esto es más fácil cuando se utiliza una herramienta apropiada para presionar el núcleo de la válvula) y presione la tecla Test en la herramienta.

#### **NOTA:**

Si la herramienta no logra leer en el primer intento, continúe soltando la presión de aire y presione Test nuevamente.

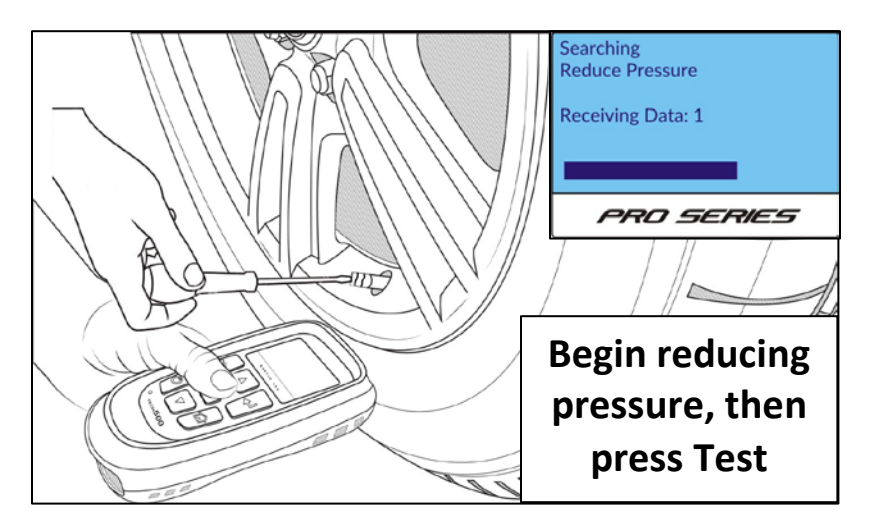

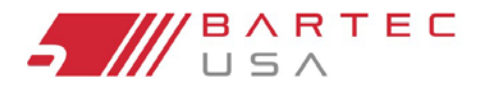

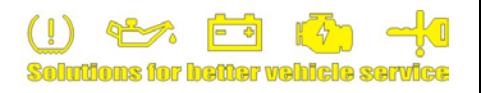

 $32 \triangleleft$ 

D

PRO SERIES

Duplicate ID

Successful Read

**Wrong Sensor** 

**Failed Read** 

#### <span id="page-18-0"></span>**2.3.4 Respuesta de los Sensores**

En la pantalla Operaciones, hay cuatro posibles resultados que se pueden mostrar en una posición de rueda después de escanear un sensor:

#### **## = Lectura exitosa**

Si se lee correctamente un sensor, la pantalla de operaciones muestra la lectura de la presión de aire en la posición de la rueda.

#### **? = Sensor incorrecto encontrado**

Un "**?**" que se muestra en la posición de la rueda significa que se ha encontrado un sensor que utiliza la misma activación LF que el sensor correcto para la marca, modelo y año seleccionado. Verifique que la PP que ha seleccionado en la herramienta es correcta y que el número de pieza del sensor correcto ha sido ajustado.

#### **NOTA:**

Debido a que muchos sensores de TPMS pueden parecer iguales, BARTEC recomienda comprobar números de parte en vez de una inspección visual del sensor.

#### **X = Lectura Fallida**

Si el periodo de escaneo caduca sin leer un sensor, entonces la herramienta emitirá tres pitidos e indicará "**Fallo del Sensor Detectado**". Al presionar test se intentará otro escaneo, y pulsando ENTER continuará el siguiente paso en el proceso. Los datos del sensor seguirán almacenados, pero si la exploración falla 3 veces indicarán que el sensor "no ha leído".

Cuando la herramienta vuelva a la pantalla de operaciones, se mostrará una "**X**" junto a la posición de la rueda del sensor que falló.

**Sensor Failed to Read** after 3 attempts Proceeding to next step Press any key to continue

**PRO SERIES** 

#### **D = Identificación Duplicada**

Una "**D**" indica que el sensor escaneado contiene el mismo identificador que otro sensor en el vehículo. Este error suele ocurrir cuando un ID de sensor es "**Copiado**" versus "**Creado**" durante la [programació](#page-25-1)n (consulte la Sección 4.1 para los procedimientos de programación del sensor).

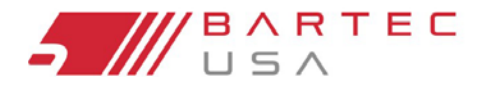

TPMS PRO Series User Guide

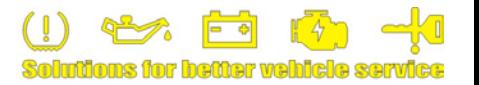

## <span id="page-19-0"></span>**3.0 Prueba Antes de Tocar (TBYT)**

La frase "**Prueba Antes de Tocar**" (o **TBYT**) es exactamente eso: entendiendo el estado general de la TPMS del vehículo antes del servicio. El primer paso recomendado con el servicio de TPMS es conducir el proceso de TBYT primero.

BARTEC ha integrado este proceso en las herramientas de la Serie Pro. Al realizar un TBYT en un vehículo, el usuario está examinando las siguientes condiciones:

- Estado de la luz TPMS del vehículo
- Inspección física/mecánica de los sensores
- Activación de los sensores
- Códigos de diagnóstico de problemas existentes de TPMS (Tech300PROC y Tech400PRO solamente)

#### **NOTA:**

No todos los vehículos tienen soporte para la exploración de DTC por la conexión de OBDII; Siga las instrucciones de la herramienta para más detalles.

La función **Prueba Antes de Tocar** de la herramienta le pedirá al usuario, paso a paso, que obtenga el estado del vehículo comprobando que los sensores funcionan y, cuando lo permita, consulte los códigos de diagnóstico (DTC) relacionados con TPMS.

## <span id="page-19-1"></span>**3.1 Estado de la Luz TPMS**

Entender el significado de la luz indicadora de mal funcionamiento TPMS del vehículo (MIL) es esencial en los diagnósticos TPMS.

#### **NOTA:**

Lo mejor es comprobar el estado del TPMS MIL cuando se introduzca por primera vez el vehículo. Algunos sistemas de los vehículos pueden inicialmente mostrar una luz parpadeante en el encendido, pero cambiar a una luz fija después de un intervalo establecido.

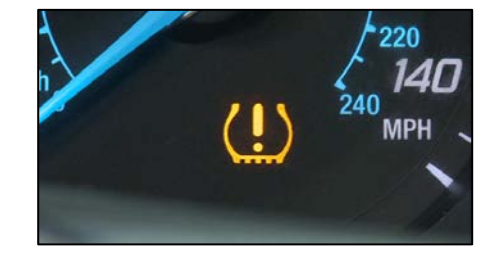

**Luz MIL estable**: Indica la baja presión de aire detectada en uno o más neumáticos. Cheque y compruebe que la presión de aire de todos los neumáticos esté ajustada.

**Luz MIL Intermitente**: Indica un problema de sistema TPMS. Algunas cuestiones de ejemplo:

- Sensor incorrecto o faltante
- Sensor no conectado al vehículo
- Sensor en modo incorrecto
- <span id="page-19-2"></span>• Problema con el módulo receptor o el control
- Problemas con otro sistema

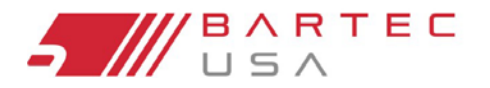

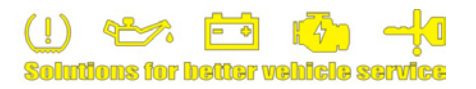

## **3.2 Inspección Física/Mecánica**

Compruebe si hay alguna de las siguientes condiciones:

- $\triangledown$  Tiene el sensor una tapa anti polvo?
- $\boxtimes$  Existe alguna corrosión visible?
- Está intacto el vástago de la válvula?
- $\boxtimes$  Existen otros daños visibles?

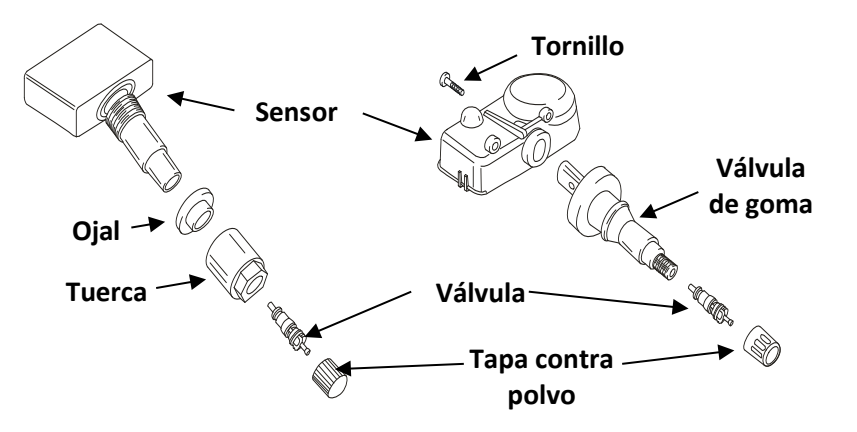

## <span id="page-20-0"></span>**3.3 Activación del Sensor**

Durante la función TBYT la herramienta está comprobando:

- $\boxtimes$  Activación LF adecuada y decodificación UHF basada en MMY
- $\boxtimes$  El sensor está transmitiendo correctamente
- $\boxtimes$  Presión y temperatura
- $\boxtimes$  Estado de la batería
- $\overline{\mathbf{M}}$  Modo de sensor

#### **NOTA:**

Es posible tener uno o más sensores que no funcionan y no se han iluminado los TPMS. Algunos sistemas pueden tomar más de 100 millas y varios días para reportar un fallo.

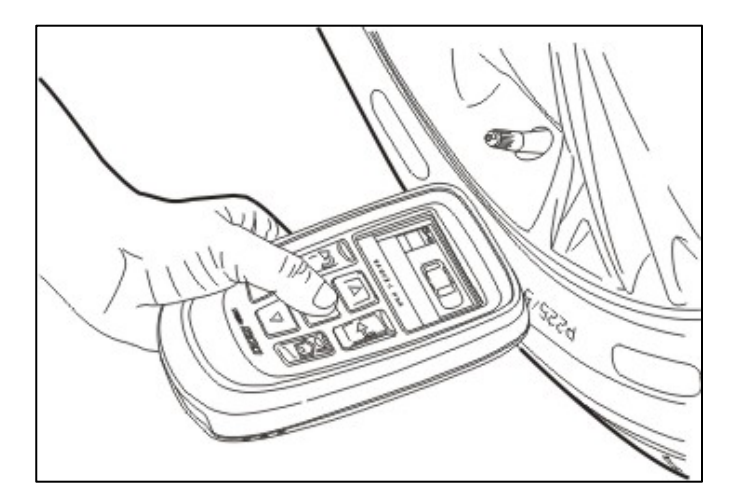

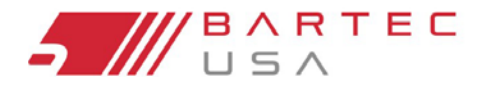

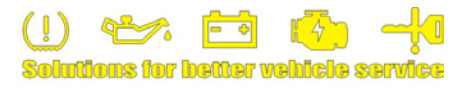

## <span id="page-21-0"></span>**3.4 Datos OBDII (si está incluido)**

Las herramientas de la Serie PRO equipadas con una conexión OBDII extraerán la siguiente información de los vehículos compatibles durante un TBYT:

- DTC (Códigos de Diagnóstico de Problemas)
- ID de sensor de TPMS almacenado
- VIN (Número de Identificación del Vehículo)

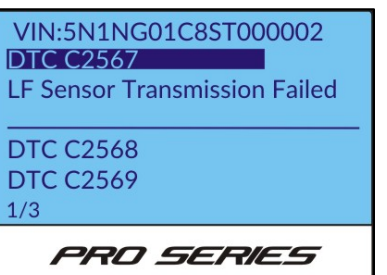

## <span id="page-21-1"></span>**3.5 Ejecución de un TBYT**

1. En la herramienta Serie PRO, seleccione **Prueba Antes de Tocar** en el menú Inicio.

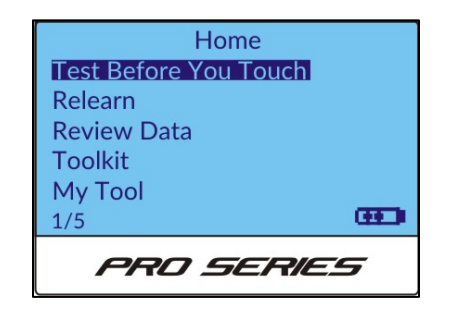

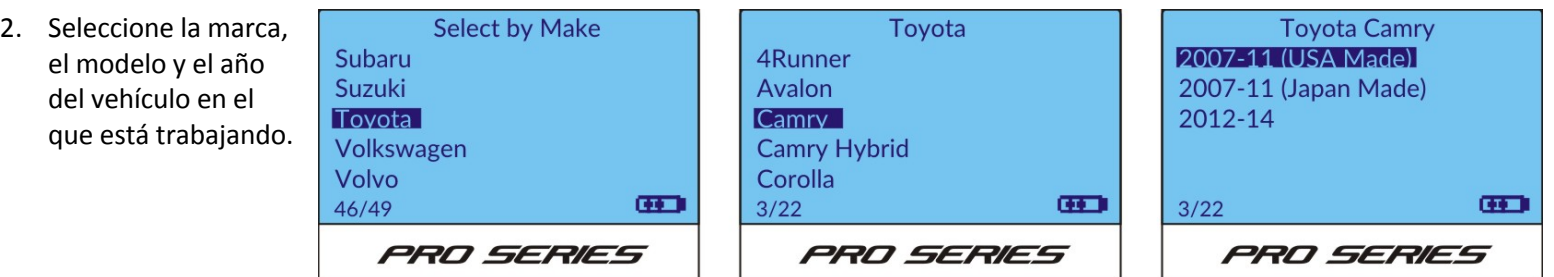

#### **NOTA:**

Utilice el décimo dígito del VIN para verificar el Año del Modelo y asegurar la precisión [\(consulte el](#page-53-0) Apéndice B para más detalles).

#### **NOTA:**

Si el Año en el que está trabajando no es una opción, asegúrese de que el software de su herramienta est[é actualizado](#page-10-0) (consulte la Sección 1.9). Póngase e[n contacto con](#page-50-0) el servicio de asistencia técnica de Bartec (consulte la Sección 11.0) para verificar si existe un entorno de trabajo.

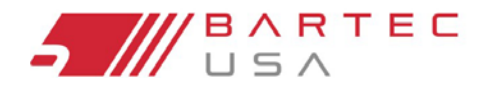

TPMS PRO Series User Guide

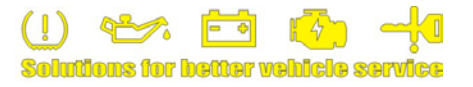

## **3.5 Ejecución de un TBYT (Continuación – 2)**

3. En la pantalla operaciones, la herramienta cambiará por default a la posición de la rueda delantera izquierda y solicitará que presione **Prueba Para Activar el Frente Izqu[ierdo](#page-16-2)**. [Colo](#page-16-2)que la herramienta en posición (consulte la Sección 2.3 para el correcto posicionamiento de la herramienta) y presione la tecla Test.

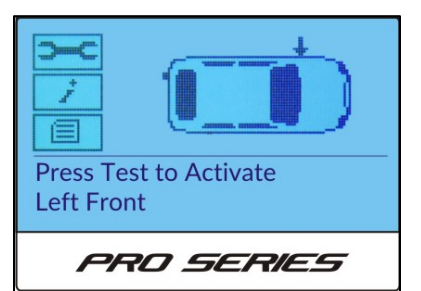

La herramienta enviará la señal LF necesaria para activar los sensores para el MMY seleccionado y pueda escuchar la salida UHF correcta del sensor. Mantenga la herramienta en [posición hasta q](#page-18-0)ue la barra de progreso haya terminado y la herramienta indique los resultados próximos a esa posición del neumático (consulte la Sección 2.3.4 para las posibles respuestas).

4. Continúe con el frente derecho, el derecho trasero y trasero izquierdo como la herramienta le va pidiendo.

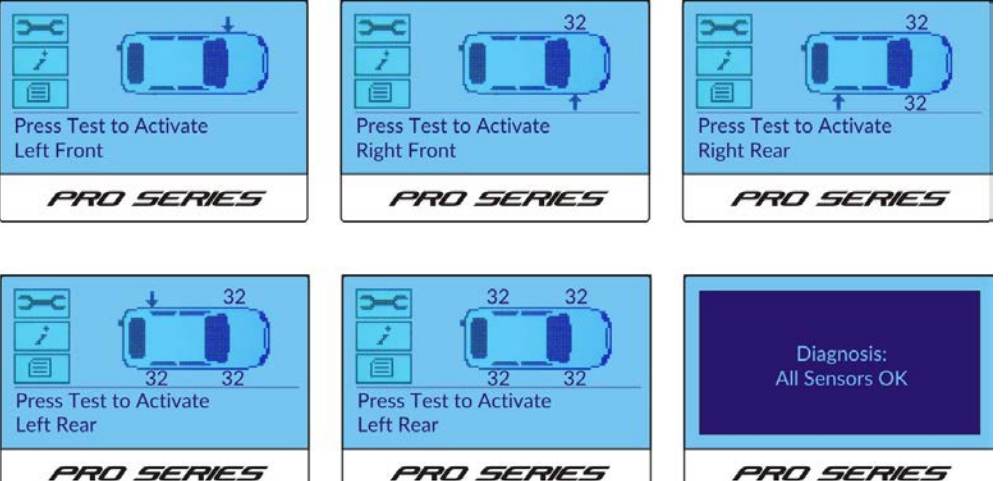

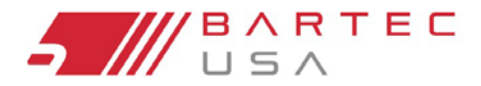

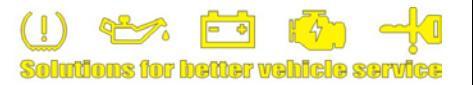

## **3.5 Ejecución de un TBYT (Continuación – 3)**

5. **(Solo 300PROC y 400PRO)** Si tiene soporte, la herramienta le pedirá que se conecte al puerto OBDII para leer la información del vehículo. Si no es compatible, continúe con el paso 6.

#### **NOTA:**

Si se oprime ESC para cancelar esta parte de la operación, la [herramient](#page-24-0)a solicitará que se pueda acceder posteriormente al OBD a través del TBYT en el kit de herramienta (ver Sección 3.6), el usuario puede pulsar cualquier tecla para continuar con el siguiente paso.

Conecte el cable OBDII a la herramienta y al vehículo, luego gire la llave a la posición de encendido / apagado del motor.

#### **NOTA:**

Si el vehículo tiene un pulsador de arranque, haga funcionar el botón hasta que todos los accesorios (por ejemplo, la radio) funcionen.

Una vez conectado, presione la tecla **Enter** para empezar a leer los identificadores del sensor existentes, DTC y otra información del módulo de control del vehículo. La herramienta indicará cuándo se ha completado la exploración.

#### **NOTA:**

Si se leen DTC's, la herramienta normalmente da una breve descripción del código; Necesitará hacer referencia cruzada a estos códigos con una referencia de DTC OEM externa para determinar aún más sus definiciones.

6. El menú siguiente permite la opción **Guardar** o **Imprimir** datos, **Enviar** datos a TPMS Desktop, **Salir sin guardar** o **Editar** datos existentes. Selecciona tu la opción deseada y pulse Enter.

#### **NOTA:**

Para imprimir, debe estar sincronizada con una impresora [Bluetooth ina](#page-39-0)lámbrica (consulte la Sección 8.3.3). Para enviar datos a **[TPMS](#page-37-1) Desktop**, debe estar sincronizada con una PC (consulte la Sección 8.3.2).

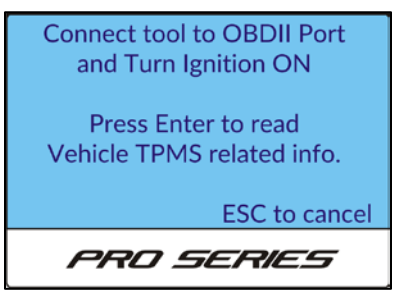

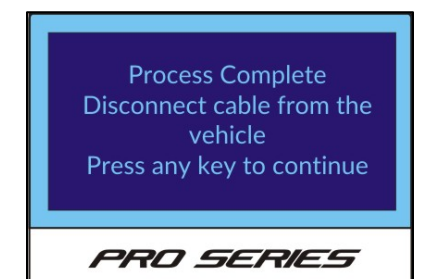

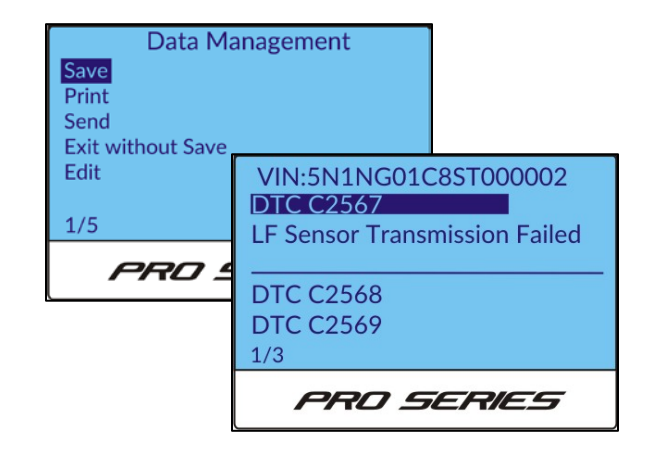

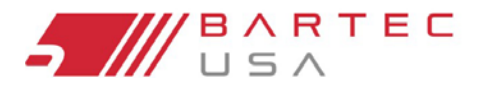

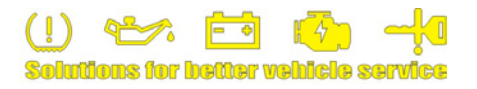

## <span id="page-24-0"></span>**3.6 Kit de la Herramienta TBYT**

Mientras está en la pantalla de operaciones de la función **Prueba Antes de Tocar**, puede acceder al **TBYT Toolkit** utilizando las flechas para navegar hasta el icono de llave inglesa y, a continuación, pulsar **Enter** para abrir el menú.

# **TBYT Toolkit** PRO SERIES

#### **OBD (Solo 300PROC y 400PRO)**

La función OBD extraerá los datos OBDII existentes del vehículo (por ejemplo, VIN, ID de sensor, DTC) y lo mostrará. Conecte la herramienta al vehículo a través del cable OBDII, seleccione **OBD** en el menú **TBYT Toolkit** y pulse la tecla Enter para iniciar.

#### **Búsqueda de sensores**

La función de búsqueda de sensores puede utilizarse para identificar sensores desconocidos. Coloque el sensor en la parte superior de la herramienta (o coloque la herramienta en consecuencia si el sensor está instalado en la rueda (vea la Sección 2.3) y seleccione **Sensor Search** en el menú **TBYT Toolkit**, luego pr[esione la tecla](#page-16-2) **Enter** para iniciar la búsqueda. La herramienta mostrará los resultados encontrados.

#### **NOTA:**

Los sensores reprogramables que aún no han sido programados no serán detectados por esta función.

#### **Prueba RKE**

La prueba **RKE** también está disponible en el menú **Inicio**> **Herra[mientas](#page-33-0)**; Ver Sección 7.2 para más detalles.

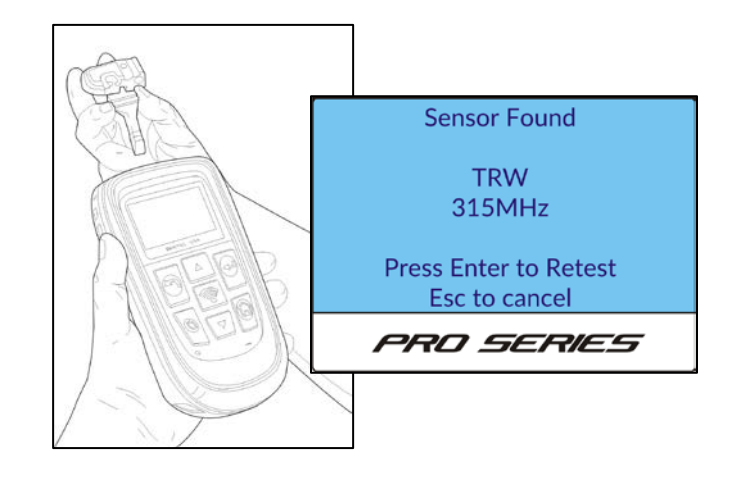

<span id="page-25-2"></span>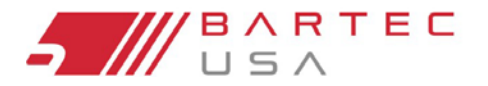

TPMS PRO Series Liser Guide

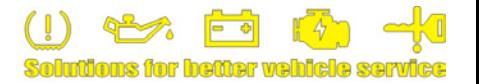

## <span id="page-25-0"></span>**4.0 Programar el Sensor**

Las herramientas de la Serie PRO de Bartec ofrecen una característica única: la capacidad de programar varios sensores de posventa. Seleccione Program Sensor en el menú Inicio y siga todas las instrucciones en pantalla relacionadas con la programación del sensor.

**Program Sensor** también se puede acceder desde el **Relearn Toolkit** [\(consulte la](#page-30-1) Sección 5.6).

## <span id="page-25-1"></span>**4.1 Procedimiento**

Bartec recomienda programar los sensores antes de montarlos en la rueda. Asegúrese de que no haya otros sensores dentro de un rango de 10 pies durante la programación del sensor para evitar interferencias de RF.

Para programar un sensor, seleccione el MMY del vehículo.

**Sensores universales**: Seleccione el tipo de sensor que se está programando. Sólo los sensores listados están autorizados para ese vehículo.

#### **NOTA:**

Si el tipo de sensor seleccionado no requiere programación, la herramienta se activará en consecuencia.

Opción ID: **Crear ID** crea una ID único para cada sensor y se utiliza para la mayoría de la programación del sensor. El **ID de Copia** sólo debe utilizarse al programar diferentes conjuntos de neumáticos para el mismo vehículo (por ejemplo, neumáticos de verano / invierno).

Posición de la Rueda: Seleccione la posición de la rueda para ese sensor.

Siga las instrucciones de la herramienta para completar la programación.

## **4.2 Sensores de Contacto**

Los sensores de reemplazo "Contact" o "estilo CUB" son completamente programables, pero requieren una conexión directa a una herramienta de programación a través de cables de contacto (es decir, sin programación inalámbrica). Debido a este diseño, estos sensores sólo se pueden programar fuera de la rueda.

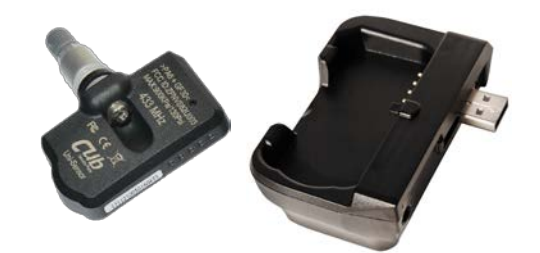

Todas las herramientas de la serie PRO de Bartec aceptan la programación de sensores de contacto utilizando el acces[orio](#page-47-0)  [CUB Programming Fixture \(consulte la](#page-47-0) Sección 10.3: Accessorios y Partes de Reemplazo).

Siga las instrucciones de la Guía de inicio rápido incluida en el CUB Programming Fixture y las instrucciones de la herramienta para completar la programación del sensor.

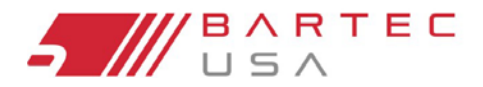

TPMS PRO Series Llser Guide

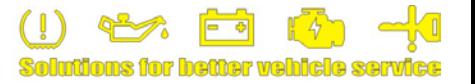

## <span id="page-26-0"></span>**5.0 Relearn**

Un TPMS relearn es el proceso en el cual los identificadores de sensor TPMS se almacenan o se escriben en la ECM del vehículo. Hay cinco categorías de Relearn TPMS:

- Estacionario
- Auto (unidad)
- Conectar OBDII
- OBDII asistido
- Indirecto (vehículos que no tienen sensores)

La herramienta de la Serie PRO mostrará el proceso de Relearn en la pantalla y también mostrará el número de Referencia del Proceso de Liberación de la Asociación de la Industria del Neumático (TIA) para la referencia cruzada al cuadro de Revisión del TPMS de TIA.

Bartec recomienda realizar un TPMS de nuevo cada vez que se quitan los neumáticos de un vehículo.

Cuando se selecciona un vehículo en la herramienta Serie PRO con MMY, puede volver a ver el procedimiento de Relearn en cualquier momento utilizando las teclas de flecha para navegar hasta el ícono Información, presionando **Enter** y luego seleccionando **View Relearn Procedure**.

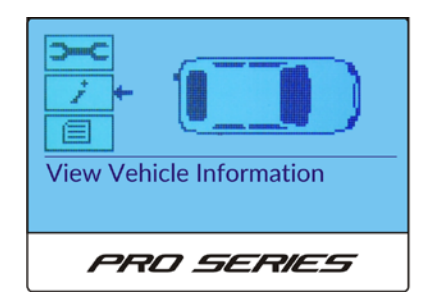

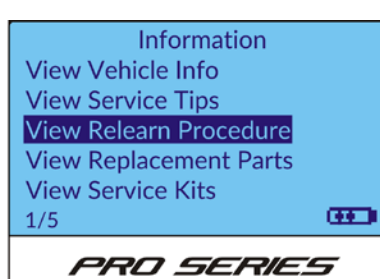

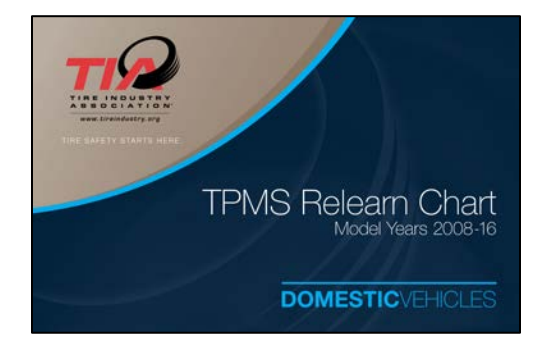

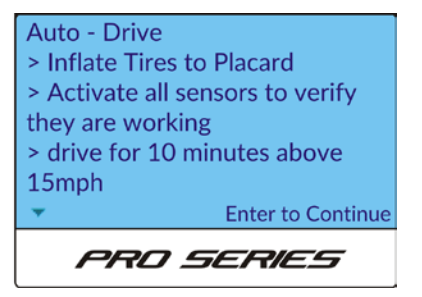

## <span id="page-26-1"></span>**5.1 Stationary Relearns**

Stationary Relearns utiliza el sistema TPMS integrado del vehículo, para escuchar las transmisiones de los sensores TPMS mientras el vehículo está en "Relearn Mode". Esto se logra generalmente a través de una serie de acciones realizadas en el vehículo para colocarlo en este modo. Una vez que el vehículo esté en Relearn Mode, utilice la herramienta de la Serie PRO para activar los sensores. El vehículo escuchara los ID de los sensores y los asignará a las posiciones de rueda correctas en el vehículo.

<span id="page-27-1"></span>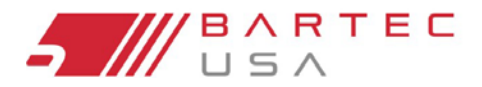

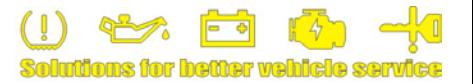

## <span id="page-27-0"></span>**5.2 Active Relearns (Conducir)**

Algunos vehículos pueden volver a aprender al ser conducidos. Consulte los procedimientos de volver a aprender de la herramienta para obtener detalles sobre los requisitos de tiempo de conducción y distancia para vehículos específicos.

## **5.3 OBDII Relearn (Solo 300PROC y 400PRO)**

Un OBDII Relearn es un vehículo que requiere la conexión OBDII para completar el registro de nuevos identificadores de sensor TPMS para el vehículo, es una cobertura opcional para los vehículos estacionarios o **Auto Relearn**. La conexión a un vehículo permite a la herramienta de la Serie PRO programar directamente el ECM del vehículo con identificadores de sensor TPMS.

**NOTA:** 

No todos los vehículos admiten modos de comunicación del vehículo.

- 1. Seleccione **Relearn** en el menu de Inicio.
- 2. Seleccione la marca, el modelo y el año del vehículo en el que está trabajando.

#### **NOTA:**

Utilice el décimo dígito del VIN para verificar el Año del Modelo y asegurar [la exactitud](#page-53-0) (vea Apéndice B para más detalles).

#### **NOTA:**

Si el Año en el que está trabajando no es una opción, asegúrese de que el software de su herramienta esté actualizado (consulte la Sección 11.0). Póngase en contacto con el servicio de asistencia técnica de Bartec (con[sulte la Sectio](#page-10-0)n 11.0) para verificar si existe un ent[orno de trabajo](#page-50-0).

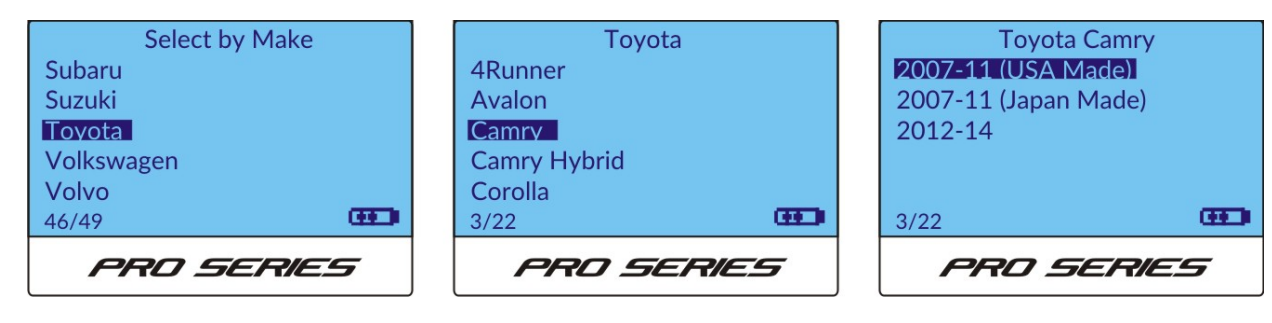

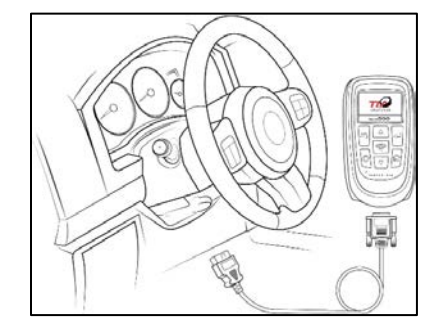

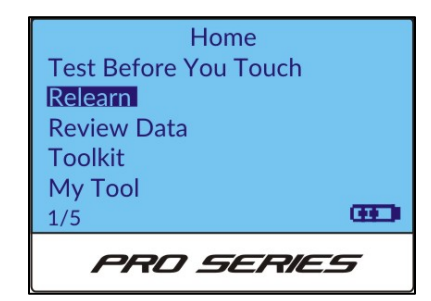

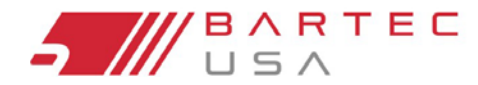

## **5.3 OBDII Relearn (Solo 300PROC and 400PRO) (Continuación – 2)**

3. Siga las instrucciones de la herramienta para completar el proceso de reaprendizaje.

#### **NOTA:**

Es importante leer las instrucciones completamente antes de continuar, ya que algunos vehículos requieren pasos adicionales después de la conexión OBDII para completar el Relearn (por ejemplo, muchos vehículos Honda que usan el método OBDII Relearn requieren conducir durante un tiempo/distancia establecidos para completar el proceso).

4. En la pantalla de Operaciones, la herramienta predeterminará la posición de la rueda delantera izquierda con la "**prueba de la prensa para activar el frente izquierdo**[".](#page-16-2) [Colo](#page-16-2)que la herramienta en consecuencia (consulte la Sección 2.3 para el correcto posicionamiento de la herramienta) y presione la tecla **Test**.

La herramienta enviará la señal LF necesaria para activar los sensores para el MMY seleccionado y escuchar la salida UHF correcta del sensor. Mantenga la herramienta en posición hasta que la barra de progreso haya terminado y la herramienta indique los [resultados próx](#page-18-0)imos a esa posición del neumático (consulte la Sección 2.3.4 para las posibles respuestas).

5. Continúe el lado derecho, el derecho trasero y el izquierdo trasero, según lo indique la herramienta. La herramienta debe indicar una lectura correcta con "**Todos los Sensores OK**".

#### **NOTA:**

Si alguno de los sensores da una respues[ta no deseada](#page-18-0)  (ver Sección 2.3.4 para posibles respuestas), el Relearn no tendrá éxito. Corrija cualquier problema de sensor e inicie nuevamente el proceso de Relearn.

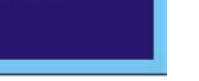

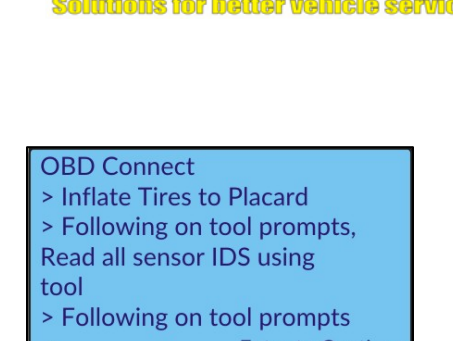

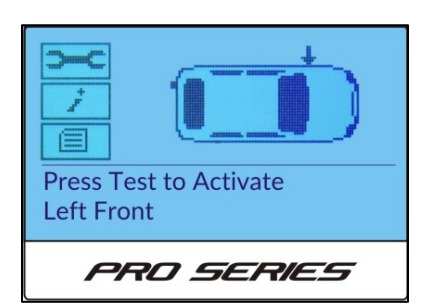

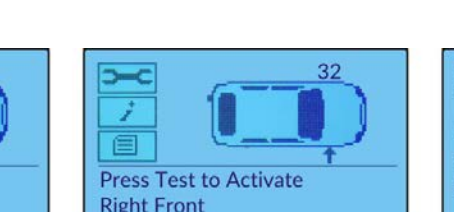

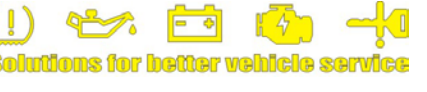

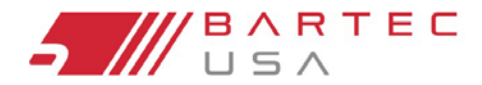

TPMS PRO Series User Guide

## **5.3 OBDII Relearn (Solo 300PROC and 400PRO) (Continuación – 3)**

6. Conecte el cable OBDII a la herramienta y al vehículo, luego gire la llave a la posición de encendido/apagado del motor.

#### **NOTA:**

Si el vehículo tiene un arranque de pulsador, haga funcionar el botón hasta que todos los accesorios (por ejemplo, la radio) funcionen.

Una vez conectado, presione la tecla **Enter** para empezar a escribir el sensor IDS directamente al módulo de control.

Como consecuencia la herramienta indicará cuando se complete el proceso. Desconecte el cable OBDII del vehículo, luego siga cualquier pompts de instrucciones adicionales en la herramienta para completar el proceso de volver a aprender. Si no se requieren pasos adicionales, el proceso de Relearn está completo.

7. El siguiente menú le permite **guardar** o **imprimir** datos, **enviar** datos a TPMS Desktop, **Salir sin guardar** o **Editar** datos existentes. Seleccione la opción que desee y pulse Enter.

#### **NOTA:**

Para imprimir, debe estar sincronizado con una impresora Bluet[ooth inalámbri](#page-39-0)ca (consulte la Sección 8.3.3). Para enviar datos a TPMS Deskt[op, debe estar](#page-37-1)  sincronizado a una PC (consulte la Sección 8.3.2).

## <span id="page-29-0"></span>**5.4 OBDII Assisted Relearns (Solo Mitsubishi)**

Este proceso de Relearn se aplica específicamente a los vehículos Mitsubishi Lancer, Outlander, Mirage y RVR. Este proceso requiere que su herramienta 300PROC o 400PRO permanezca conectada al puerto OBDII durante el proceso de Relearn mientras activa los sensores (reduciendo la presión de aire en el neumático o activando los sensores con una segunda herramienta). Este proceso también requiere un kit de adaptador OBDII específico (número de pieza de Bartec: **WRTOBD002**).

Para obtener más información, consul[te la publicación de Bartec USA.](http://www.tpmstopgun.com/dl_file.php?f=4) Technical Service Bulletin RP-201-014.

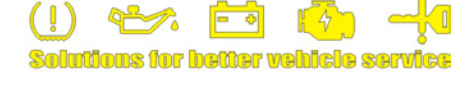

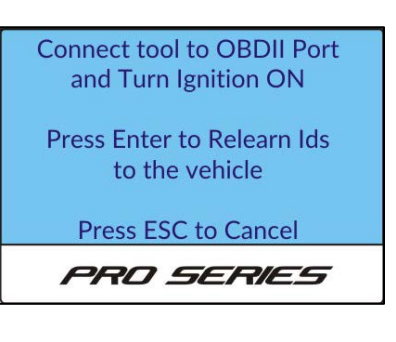

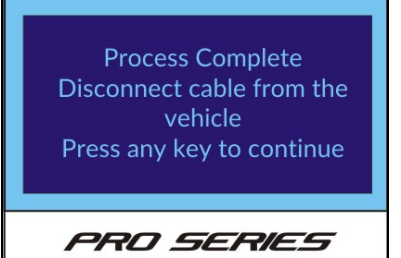

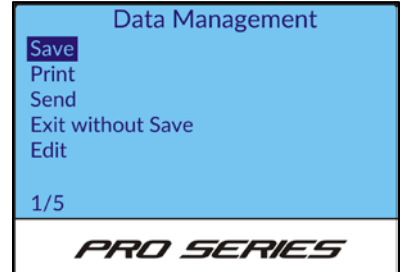

## <span id="page-30-0"></span>**5.5 Sistemas indirectos**

No hay sensores de presión usados en sistemas TPMS indirectos; Como regla general, la mayoría de los sistemas indirectos tienen un botón de reinicio para recalibrar el sistema. Después de seleccionar el MMY del vehículo, siga las indicaciones de la herramienta para completar el proceso de reaprendizaje.

## <span id="page-30-1"></span>**5.6 Relearn Toolkit**

Mientras está en la pantalla de Operaciones de la función **Relearn**, puede acceder al Kit de herramientas **Relearn Toolkit** utilizando las teclas de flecha para desplazarse hasta el ícono de llave inglesa y, a continuación, presione Enter para abrir el menú.

## **Programación del Sensor**

Vea Sec[ción](#page-25-0) 4.0 para los procedimientos de programación del sensor.

## **OBD (solo 300PROC y 400PRO)**

La función OBD extraerá los datos OBDII existentes (por ejemplo, VIN, ID de sensor, DTC) del vehículo y lo mostrará. Conecte la herramienta al vehículo a través del cable OBDII, seleccione **OBD** en el menú TBYT Toolkit y pulse la tecla **Enter** para iniciar la búsqueda.

## **Búsqueda de sensores**

La función de búsqueda de sensores puede utilizarse para identificar sensores desconocidos. Coloque el sensor en la parte superior de la herramienta (o coloque la herramienta en [consecuencia](#page-16-2) si el sensor está instalado en la rueda vea la Sección 2.3) y seleccione **Sensor Search** en el menú TBYT Toolkit, luego presione la tecla **Enter** para iniciar la búsqueda. La herramienta mostrará cualquier resultado.

#### **NOTA:**

Los sensores reprogramables que aún no han sido programados no serán detectados por esta función de búsqueda.

#### **Prueba RKE**

La prueba **RKE** también está disponible en el menú **Inicio**> **Herra[mientas](#page-33-0)**; ver Sección 7.2 para detalles.

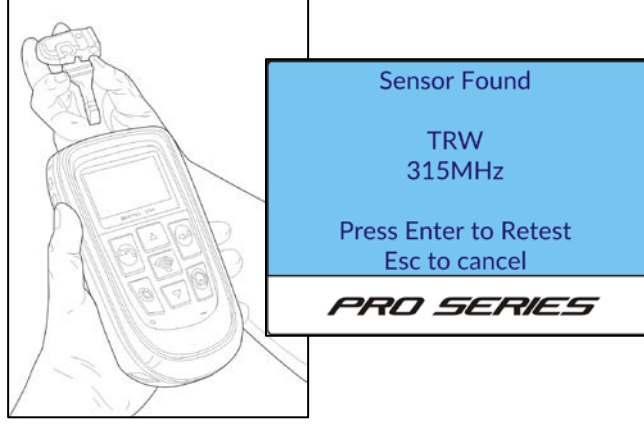

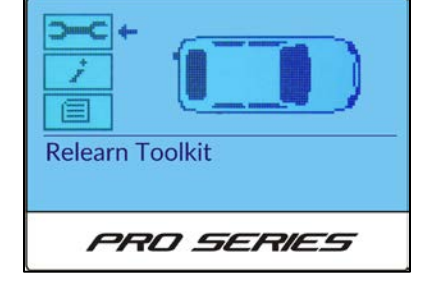

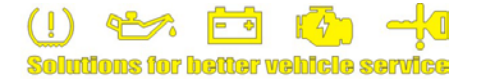

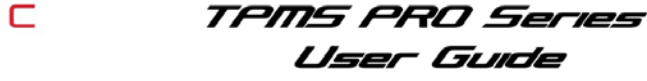

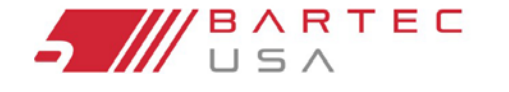

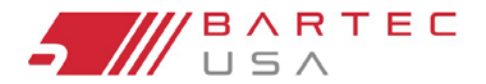

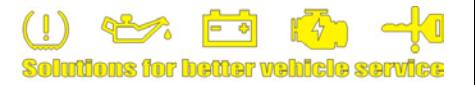

## <span id="page-31-0"></span>**6.0 Datos del Vehículo**

Esta selección de menú le dará la opción de cargar datos almacenados en una PC, o revisar los datos almacenados actualmente en la herramienta.

## <span id="page-31-1"></span>**6.1 Cargar de Datos Almacenados**

Su herramienta se sincroniza a una PC a través de Bluetooth, puede seleccionar esta opción para enviar datos de auditoría de forma inalámbrica a su PC p[ara su uso con](#page-37-1) la aplicación TPMS Deskto[p. Consulte la](#page-42-0) Sección 8.3.2 para obtener más información sobre la sincronización y la Sección 9.0 para obtener detalles sobre TPMS Desktop.

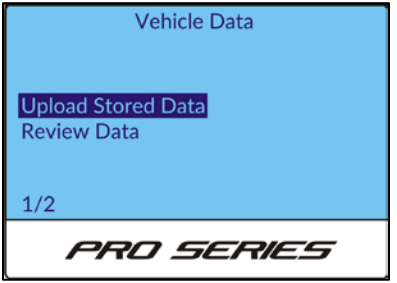

## <span id="page-31-2"></span>**6.2 Revisión de Datos**

Cuando se selecciona, esta opción muestra todos los datos TPMS disponibles del tipo TPMS que se está leyendo (por ejemplo, ID de sensor, estado de batería, DTC, presión). No todos los sistemas TPM proporcionan los mismos conjuntos de datos.

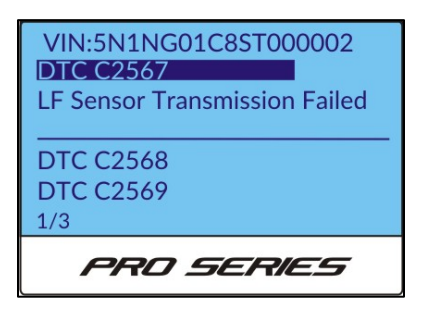

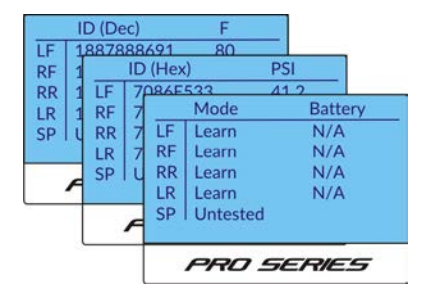

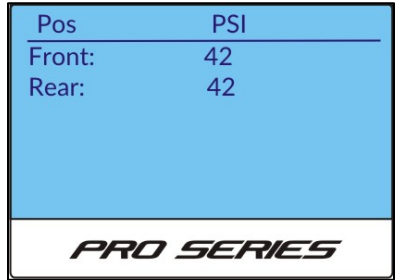

## <span id="page-31-3"></span>**7.0 Toolkit**

El menú Toolkit contiene funciones adicionales de prueba y (en el caso del 400PRO) la función **Placard Change Toolkit**.

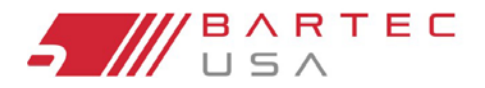

TPMS PRO Series User Guide

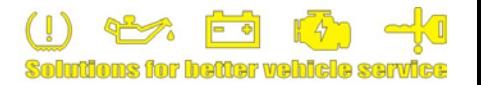

## <span id="page-32-0"></span>**7.1 Cambio de Placard (Solo 400PRO)**

Los vehículos con TPMS son necesarios para alertar al conductor de una condición existente de BAJA PRESIÓN en o por debajo del 25% del valor del cartel. La herramienta de la Serie 400PRO de Bartec puede ahora ajustar la presión de la placa como se requiere para ciertas combinaciones de ruedas y neumáticos alternativos. Mediante el uso de los índices de carga OEM y siguiendo las prácticas correctas de dimensionamiento, el TPMS del vehículo puede actualizarse con la nueva presión de la placa.

#### **NOTA:**

Para determinar los nuevos valores de la etiquetas, utilice el cuadro de índice de carga de neumático y de llanta (o equivalente) suministrado por el fabricante de neumáticos.

**¡Por razones de seguridad, NUNCA reemplace un neumático por uno que tenga una carga menor que la OE!**

#### **Para realizar un Cambio de Placard:**

- 1. En el menú Inicio de la herramienta, seleccione **Toolkit**.
- 2. Seleccione **Cambio de Placard**.
- 3. Lea el aviso de la herramienta y presione **Enter** para continuar.
- 4. Conecte la herramienta al vehículo con el cable OBDII, gire el encendido del vehículo a la posición de encendido apagado del motor y pulse **Enter** en la herramienta para leer el VIN.
- 5. Una vez que la herramienta lea el VIN, presione **Enter** para continuar.
- 6. Seleccione la marca, el modelo, el año y el rango de carga del vehículo, luego presione **Enter** para confirmar y continuar.
- 7. Seleccione la nueva presión del eje delantero y pulse **Enter**.
- 8. Seleccione la nueva presión del eje trasero y pulse **Enter**.
- 9. La herramienta indicará cada paso que completa al escribir los nuevos datos de la placa en el sistema.
- 10. Compruebe que los cambios enumerados en la herramienta son correctos y pulse **Enter**.

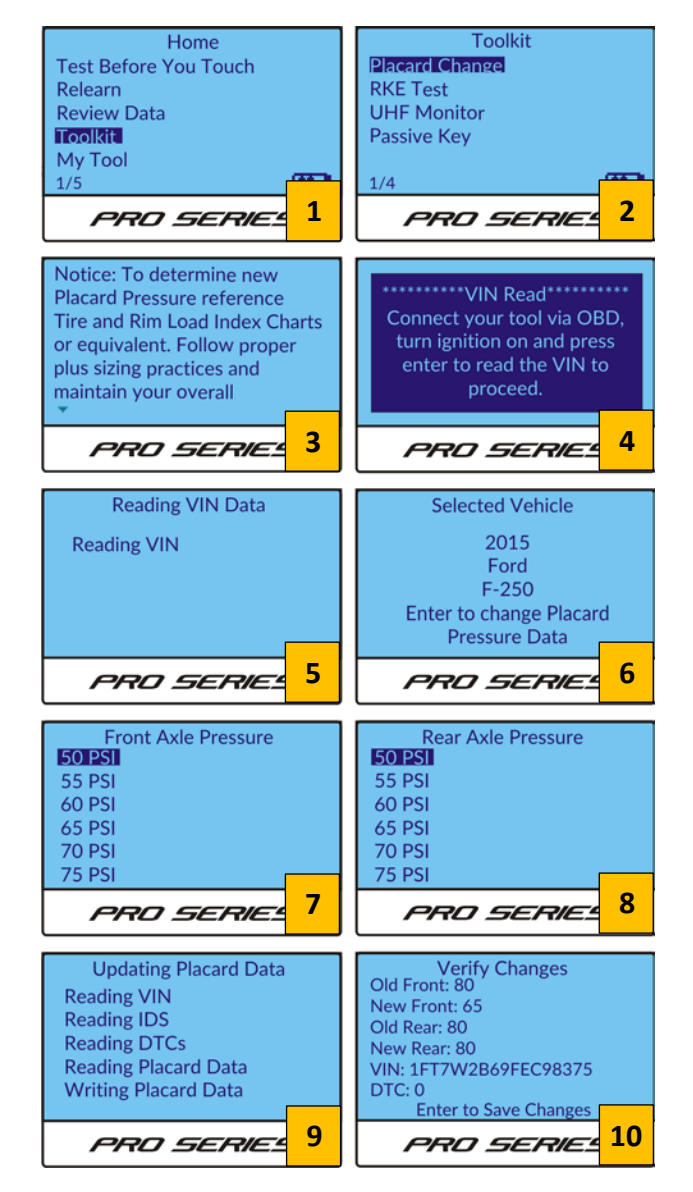

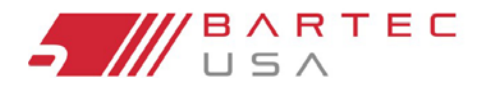

TPMS PRO Series User Guide

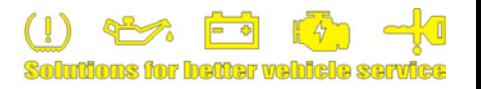

## **7.1 Cambio de Placard (Solo 400PRO) (Continuación – 2)**

**Una vez que se completa un Cambio de Placard en la herramienta:** 

- 1. Ajuste la presión de aire en todos los neumáticos de acuerdo con los nuevos valores de la placa.
- 2. Coloque una nueva placa adhesiva en el pilar B del vehículo con la presión actualizada, el tamaño del neumático y la información de carga, según sea necesario.

#### **NOTA:**

Coloque la placa del letrero suplementario lo más cerca posible de la placa del cartel OEM. NO cubra la placa del cartel OEM.

## <span id="page-33-0"></span>**7.2 Prueba RKE**

Debido a que ciertos procedimientos de reaprendizaje requieren el uso de una llave fob, la función de prueba **RKE** puede usarse para asegurar que un fob esté transmitiendo correctamente.

Seleccione **RKE Test** en el menú **Toolkit**, luego presione la tecla **Enter**. Para comenzar la prueba, simplemente toque la tecla fob en la parte superior de la herramienta y presione cualquier botón en el fob. La herramienta mostrará cualquier señal recibida del fob en MHz.

También se puede acceder a la **Test RKE** desde el **TBYT T[oolkit](#page-24-0)** (vea Sección 3.6) y al **[Relearn Too](#page-30-1)lkit** (vea Sección 5.6).

## <span id="page-33-1"></span>**7.3 Monitor UHF**

La función del monitor UHF prueba las señales UHF cercanas. Si sospecha que su herramienta no está escaneando correctamente debido a la interferencia de señal (por ejemplo, funciona bien en un edificio, pero falla en otro), simplemente seleccione Monitor UHF mientras se encuentre en el área del problema sospechado. Si la herramienta capta las señales cercanas, se mostrará en consecuencia en la lectura UHF Monitor.

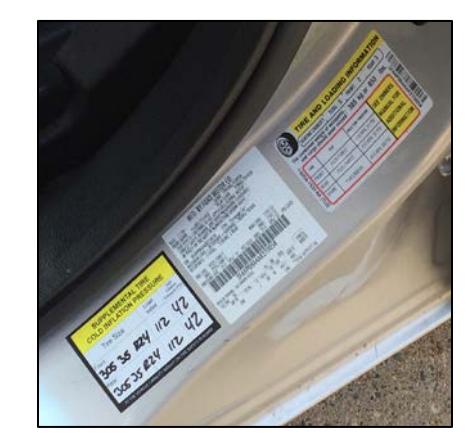

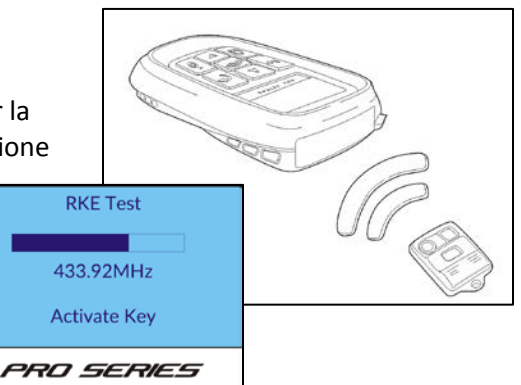

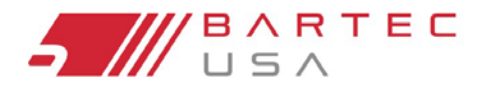

TPMS PRO Series User Guide

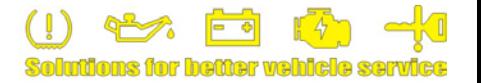

## <span id="page-34-0"></span>**7.4 Llave Pasiva (Solo 400PRO)**

La Llave Pasiva o botón de arranque de los vehículos de arranque suelen enviar una señal LF para activar la llave fob. Bartec ha incorporado la capacidad de detectar esas señales LF, y mostrar esa información en la pantalla de su herramienta.

Su característica es una prueba básica de pasar/fallar y ayuda al técnico a determinar si hay un problema con la transmisión desde la llave o el vehículo. Los resultados pueden variar dependiendo del MMY que esté probando.

Después de seleccionar la función de Llave Pasiva, sujete la herramienta contra la llave de entrada del control de la puerta del vehículo o toque la llave en la parte superior de la herramienta y presione cualquier botón en el fob. La herramienta mostrará cualquier señal recibida.

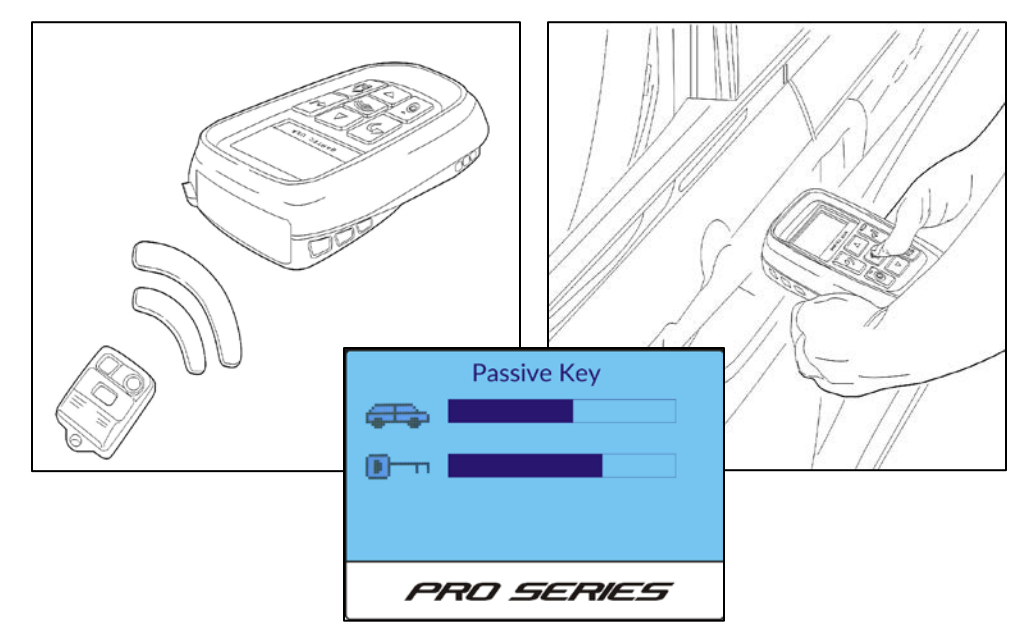

## <span id="page-34-1"></span>**7.5 Desbloquear REDI 7002A**

Si un sensor REDI 7002A ya ha sido programado y necesita ser instalado en un vehículo diferente, primero debe ser "desbloqueado". Utilice esta función y siga las instrucciones de la herramienta para desbloquear el sensor

## <span id="page-34-2"></span>**8.0 My Tool**

El menú **My tool** permite al usuario configurar y administrar su herramienta TPMS de la Serie PRO. Revise esta sección para optimizar la herramienta para su uso personal.

My Tool **Settings Networks Software Updates Tool Info Usage** Support PRO SERIES

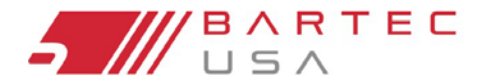

TPMS PRO Series User Guide

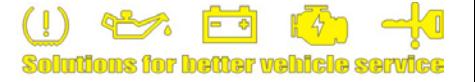

## <span id="page-35-0"></span>**8.1 Settings**

**TPM ID:** Seleccione esta opción para visualizar los ID del sensor en formato **DECIMAL** o **HEXADECIMAL**.

**Presión:** Cambie la presión que se muestra en la pantalla de la herramienta. Elija entre **PSI** o **Bar**.

**Temperatura:** Seleccione unidades entre **Celsius** o **Fahrenheit**.

**Contraste de la pantalla:** Ajusta el contraste de la pantalla de la herramienta.

**Idioma:** Seleccione Idioma para la herramienta. Seleccione **inglés**, **español** o **francés**.

**Fecha/Hora:** La herramienta de la Serie PRO tiene un reloj interno que permite que el almacenamiento de datos se marque con fecha/hora en función de cuándo se realizó la acción. Utilizar esta configuración le permite al usuario ajustar la fecha/hora si es necesario.

#### **NOTA:**

Después de la puesta en marcha inicial o de la pérdida de alimentación completa, la herramienta solicitará al usuario que ajuste la fecha y la hora como parte de la configuración de la herramienta.

**Restaurar valores predeterminados:** Restablece todos los valores de fábrica. Se le pedirá al usuario que confirme al seleccionar esta función.

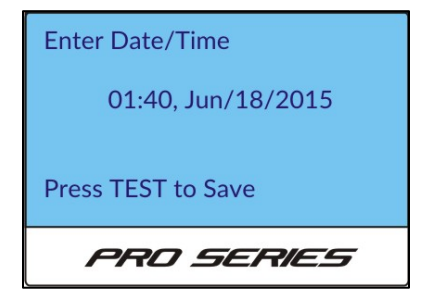

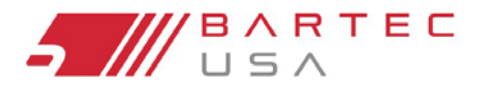

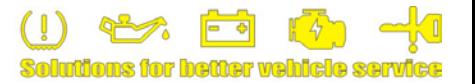

**1** *PRO SERIES* **2** 

**WiFi** 

 $1/3$ 

**Join Network** 

**Current Network** 

WiFi

Enabled

## <span id="page-36-2"></span><span id="page-36-0"></span>**8.2 WiFi (Solo 400PRO)**

#### **NOTA:**

Si tiene una red WiFi privada que no es de difusión, debe utilizar la aplicación **Tool Wireless Config** (Sección [1.8\).](#page-9-1) 

**WiFi and Bluetooth** 

PRO SERIE

Bluetooth

WiFi

 $1/2$ 

#### **Herramienta para configurar WiFi (no requiere PC):**

- 1. En el menú **Inicio** de la herramienta Serie PRO, vaya a **Mi Herramienta**> **WiFi** y **Bluetooth**> **WiFi**.
- 2. Asegúrese de que **WiFi** esté configurado en **Habilitado** y, a continuación, seleccione **Unirse** a la red**.**
- 3. La herramienta buscará redes de radiodifusión cercanas.
- 4. Utilice las teclas de flecha para resaltar la red deseada de la lista de redes **WLAN** disponibles y pulse **Enter** para seleccionar.
- 5. Introduzca su frase de contraseña utilizando las teclas de flecha **Arriba** y **Abajo** para seleccionar cada carácter (mantenga pulsada una tecla para desplazarse más rápido). Utilice la tecla **Enter** para pasar al siguiente carácter y presione la tecla **Prueba** para guardar y conectarse.
- 6. La herramienta mostrará el estado de la conexión y le pedirá una conexión de red exitosa. Una vez que se le solicite, presione la tecla **Enter** para buscar actualizaciones o la tecla **Esc** para cancelar.

## <span id="page-36-1"></span>**8.3 Bluetooth**

Todas las herramientas de la Serie PRO l se pueden sincronizar a una PC con capacidad Bluetooth, que le permite enviar los datos de auditoría de forma inalámbrica a la aplicación de TPMS Desktop (véase la Sección 9.0 para obtener más inf[ormación so](#page-42-0)bre TPMS Desktop). También puede sincronizar su herramienta para el accesorio a la impresora Bartec [inalámbrica B](#page-47-0)luetooth (se vende por separado – véase la Sección 10.3 para el número de pieza) para una rápida y fácil impresión de los datos de auditoría.

**WLAN Networks** Network #1 Scanning..... Network #2 Network #3 **3** *PRO SERIES* 4 PRO SERIE **Enter Passphrase: Connected to Network** Do you wish to check for updates? **TEST to Connect, HOME to Cancel 5 6**PRO SERIES

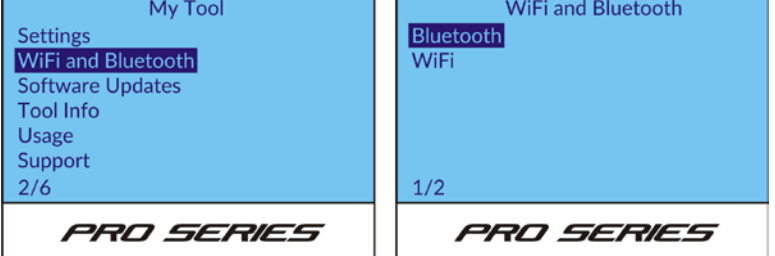

Para las funciones de Bluetooth, seleccione **WiFi y Bluetooth**> **Bluetooth** en el menú **Mi Herramienta**.

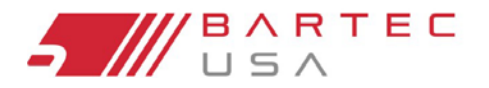

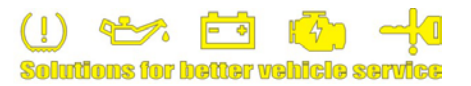

#### <span id="page-37-0"></span>**8.3.1 Activación del Bluetooth**

Para activar o desactivar el Bluetooth de su herramienta, seleccione Bluetooth y pulse **Enter**, a continuación, seleccione Activado o Desactivado en consecuencia y pulse **Enter** para guardar.

#### **NOTA:**

Bluetooth debe estar **Activado** en su herramienta con el fin de sincronizar a un ordenador o a una impresora Bluetooth. El menú **Bluetooth** no mostrará las opciones de sincronización Bluetooth adicionales hasta que se establece en **Activado**.

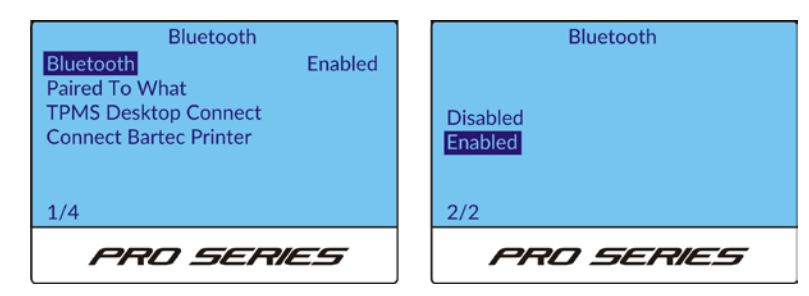

#### <span id="page-37-1"></span>**8.3.2 Sincronizar a una PC**

#### **NOTA:**

Para sincronizar la herramienta Serie PRO a un PC con sistema TPMS Desktop:

- 1. Asegúrese de q[ue la PC que](#page-9-0) está asociando con un Bluetooth compatible (véase la Sección 1.7 para más detalles).
- 2. Abra TPMS Desktop en su PC y haga clic en **Configuración**. Haga clic para expandir el **Bluetooth** y garantizar que las **Conexiones** y **Detectable** se comprueben (si es que están en blanco, haga clic para marcarla).

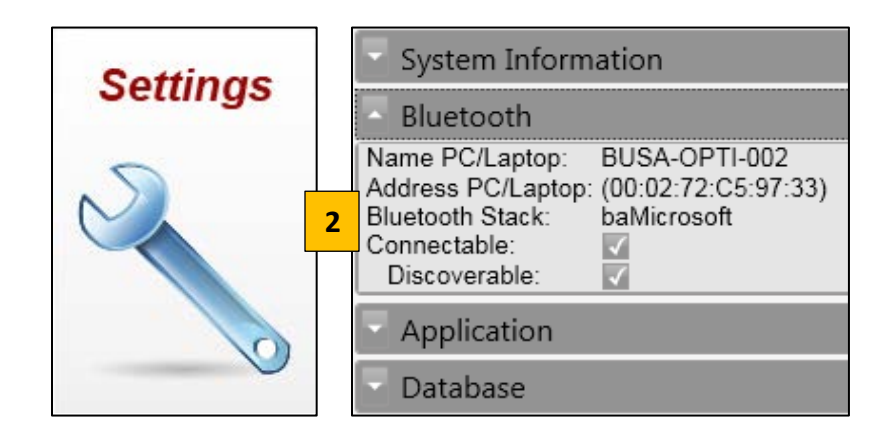

#### **NOTA:**

Mantenga la aplicación de TPMS Desktop abierto durante todo el resto del proceso.

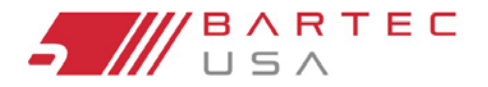

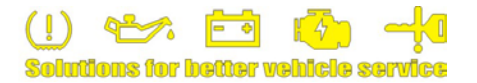

#### **8.3.2 Sincronizar a una PC (Continuación – 2)**

- 3. En el menú **Bluetooth** de la herramienta, seleccione **TPMS Desktop Connect** y pulse Enter.
- 4. La herramienta buscará los dispositivos disponibles.
- 5. Seleccione el nombre de su PC de la lista proporcionada y pulse **Enter**.

#### **NOTA:**

Si no está seguro de su nombre de PC, también se muestra en TPMS Desktop bajo el título de **Bluetooth**.

- 6. La herramienta intentará sincronizar mientras muestra "Conectando ..." en la pantalla
- 7. Tras la sincronización con éxito, la herramienta mostrará un "**Bluetooth conectado** – **Datos enviados**" del sistema. A continuación, volver al menú de Bluetooth. TPMS Desktop también le solicitara la sincronización de Bluetooth.

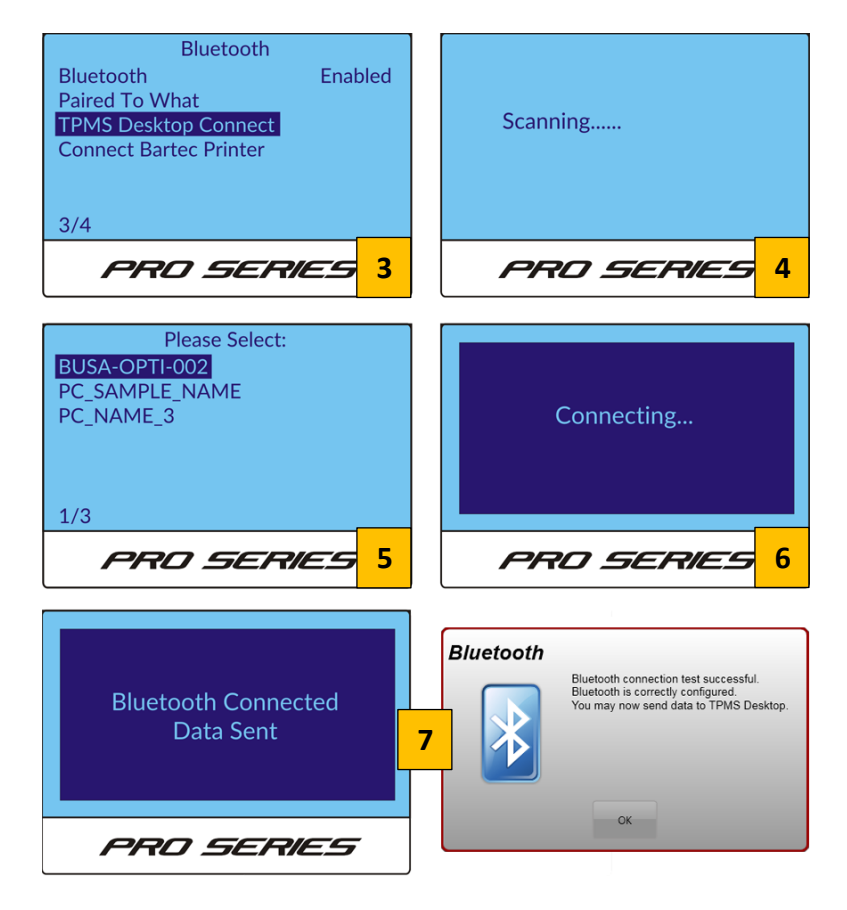

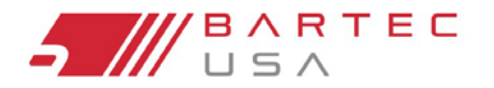

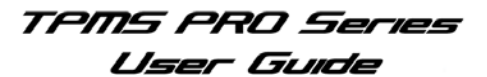

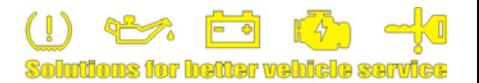

#### <span id="page-39-0"></span>**8.3.3 Sincronizar una Impresora Bluetooth**

Enlace la herramienta de la Serie PRO a una impresora de Bluetooth:

- 1. Encienda la impresora Bluetooth con el botón de encendido.
- 2. En la herramienta, en el menú Bluetooth, seleccione **Connect Bartec Printer** y pulse **Enter**.
- 3. La herramienta buscará los dispositivos disponibles.
- 4. Seleccione el nombre de su impresora (las impresoras **Bartec Bluetooth** siempre empiezan con "**BARTEC-PR**-"), luego presione **Enter**.
- 5. La herramienta intentará enlazar mientras muestra "Connecting ..." en la pantalla.
- 6. Al Sincronizar correctamente, la herramienta mostrará un mensaje "**Bluetooth Connected – Data Sent**" y volverá al menú **Bluetooth**.

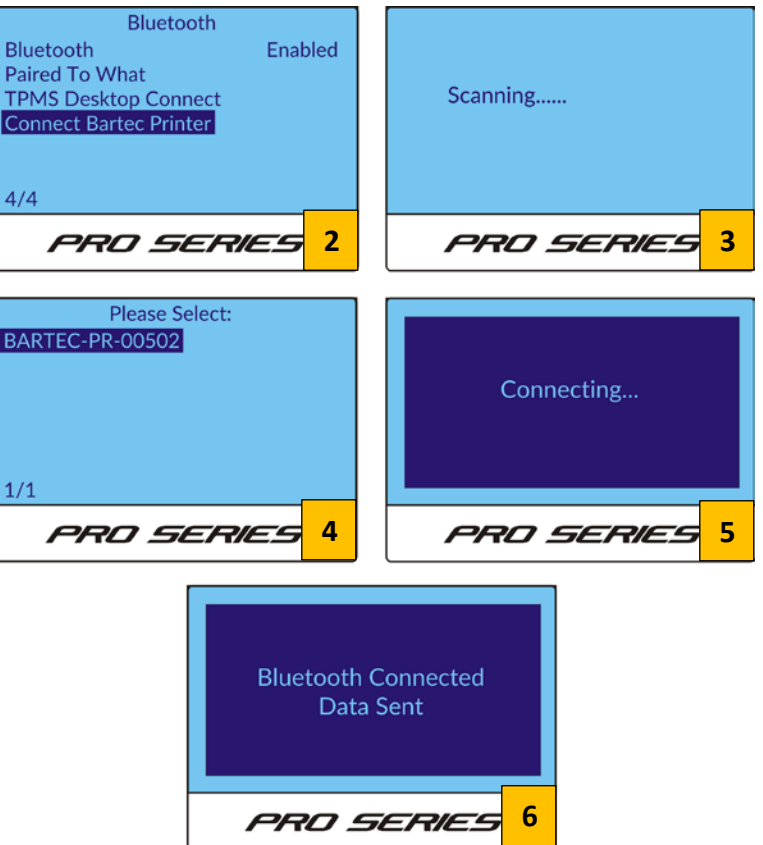

#### <span id="page-39-1"></span>**8.3.4 Ver Dispositivos Sincronizados**

Si es necesario determinar qué PC o impresora Bluetooth está sincronizada con su herramienta, sólo tiene que seleccionar **Paired To What** desde el menú Bluetooth para mostrar los nombres de los dispositivos sincronizados.

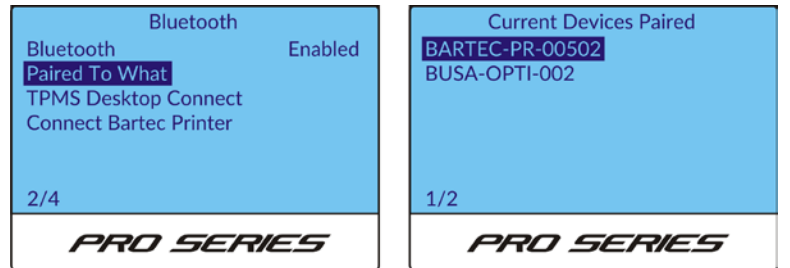

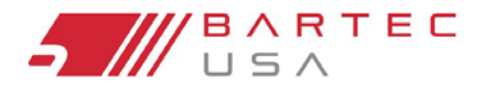

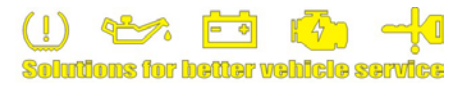

## <span id="page-40-0"></span>**8.4 Actualizaciones de Software (Solo 400Pro)**

#### <span id="page-40-1"></span>**8.4.1 WiFi Actualizaciones**

Si su herramienta 400Pro se ha conectado a una red WiFi (véase la Sec[ción](#page-9-1) 1.8), puede utilizar la opción **Schedule Check** para configurar el 400Pro para comprobar automáticamente si hay actualizaciones **diaria**, **semanal** o **mensual** a través de WiFi cuando está encendido (seleccionar **Apagado** si no desea la actualización automática). Si se detecta una actualización, el 400Pro le pedirá al usuario iniciar el ordenador.

Usted también puede buscar actualizaciones manualmente seleccionando la opción del menú **Check Now**.

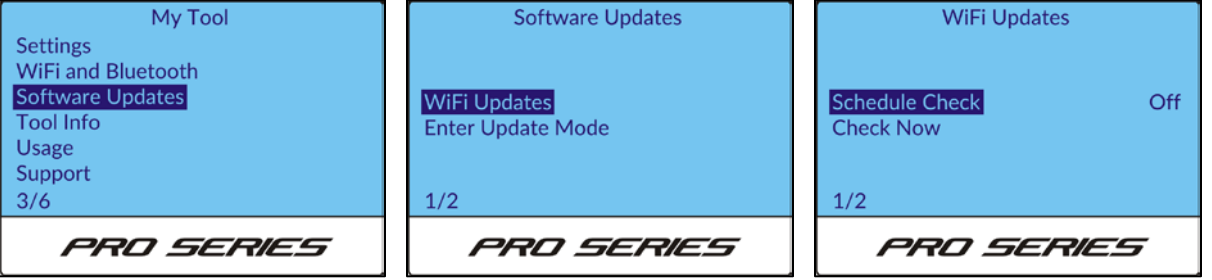

#### **NOTA:**

Debido a que las velocidades de red WiFi pueden variar, algunos usuarios con conexión inalámbrica a internet más lenta prefieren dejar la opción de **Schedule Check** en **Off** a fin de no retrasar el arranque inicial.

#### <span id="page-40-2"></span>**8.4.2 Ingresar Modo de Actualizacion:**

Pesione **Enter** en esta selección para poner su herramienta en **Update [Mode](#page-10-0)**

(consulte la Sección 1.9 para obtener detalles sobre la actualización).

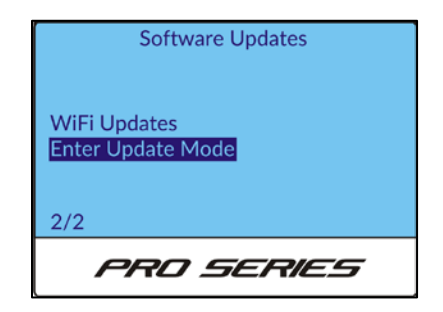

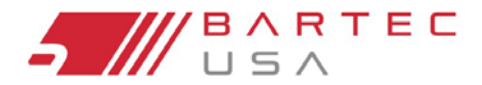

TPMS PRO Series User Guide

<span id="page-41-0"></span>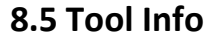

Seleccione esta opción del menú para mostrar la información de la herramienta (por ejemplo, número de serie, versión actual del software).

## <span id="page-41-1"></span>**8.6 Enter Update Mode (Solo 300PRO)**

Pulse **Enter** en esta selección para colocar su herramienta en el Mo[do Actualizac](#page-10-0)ión (consulte la Sección 1.9 para obtener detalles sobre la actualización).

## <span id="page-41-2"></span>**8.7 Usage**

Seleccione esta opción de menú para mostrar las estadísticas de la herramienta, incluido el número de:

- Ciclos de Potencia
- Activaciones del Sensor
- OBD Relearn

Estas estadísticas de la herramienta son estáticas y no pueden ser restablecidas por el usuario final.

## <span id="page-41-3"></span>**8.8 Support**

Seleccione esta opción de menú para mostrar la información de contacto de Bartec USA Technical Support (vea Sección 11.0).

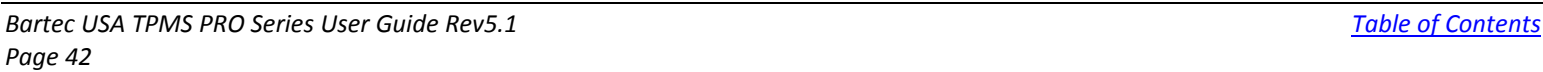

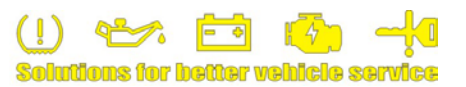

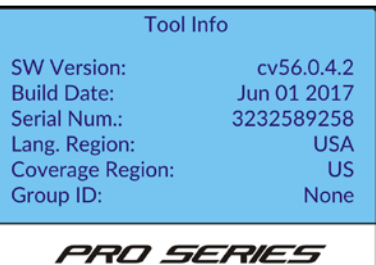

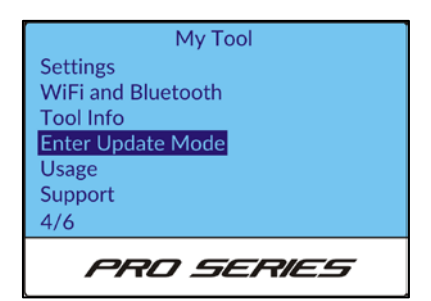

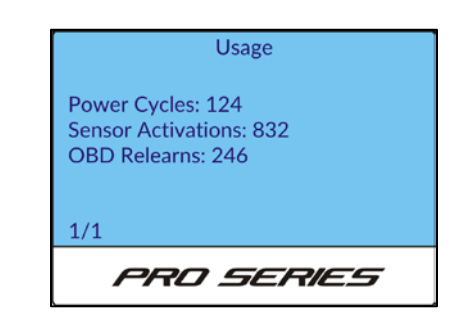

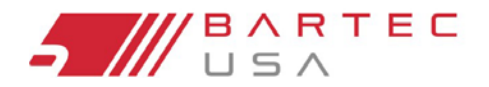

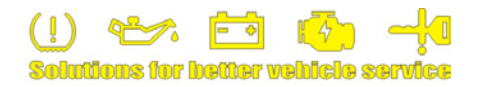

## <span id="page-42-0"></span>**9.0 TPMS Desktop**

Bartec creó el software TPMS Desktop para que pueda administrar y actualizar fácilmente sus herramientas Bartec TPMS y para mejorar su capacidad de proporcionar diagnósticos TPMS completos y servicio a sus clientes.

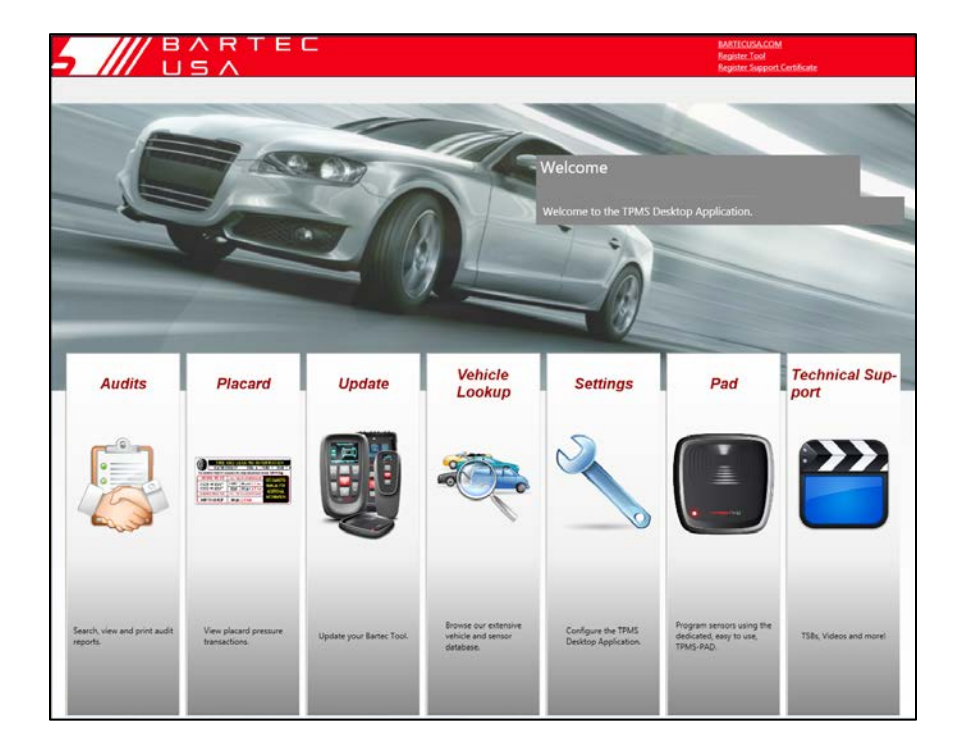

## <span id="page-42-1"></span>**9.1 Actualizaciones de TPMS Desktop**

Si su PC tiene una conexión a Internet, TPMS Desktop puede solicitar actualizaciones periódicamente cuando se lanzan por primera vez.

Haga clic en **Aceptar** en el indicador de actualización y la actualización se descargará e instalará automáticamente. Siga las instrucciones adicionales en pantalla.

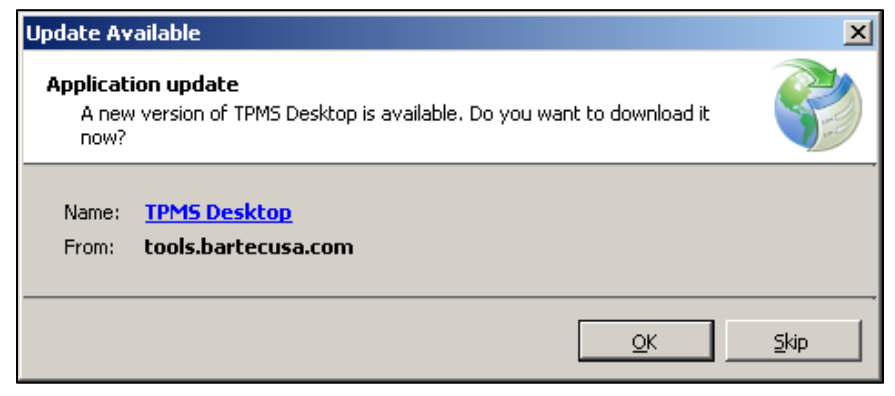

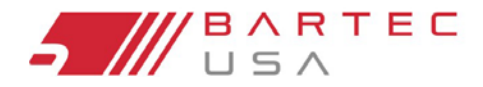

TPMS PRO Series User Guide

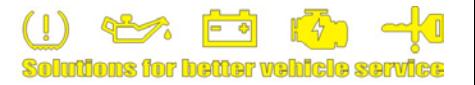

## <span id="page-43-0"></span>**9.2 Auditorías**

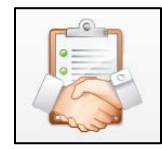

Busque, visualice e imprima los datos de auditoría de la herramienta TPMS antes de tocar y recuperar datos después de enviarlos de forma inalámbrica a TPMS Desktop. Utilice las opciones Filtros en el menú de la izquierda para ordenar por Fecha y o Marca/Modelo/Año, o buscar por licencia de vehículo.

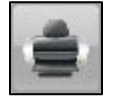

**Impresión:** Seleccione entre el cliente y los formatos individuales.

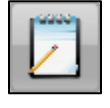

**Editar:** Editar o agregar datos a un informe individual (por ejemplo, licencia de vehículo, nombre del cliente e información de contacto).

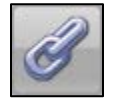

**Enlace:** Utilice para vincular varios archivos de auditoría para el mismo vehículo.

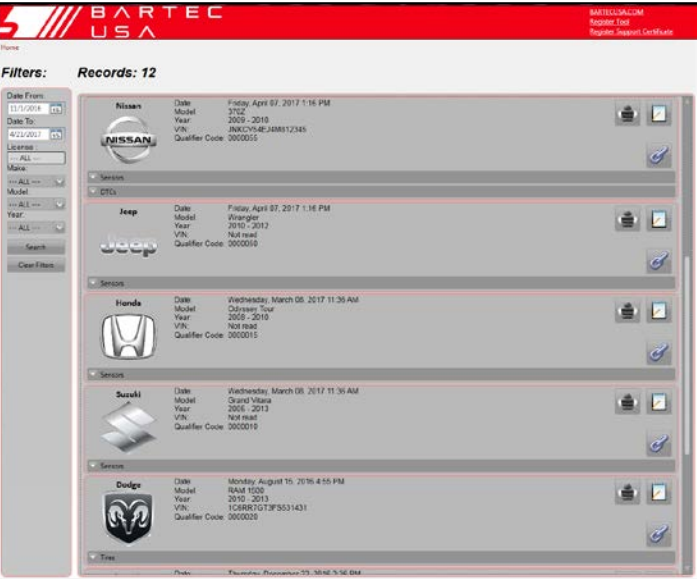

## <span id="page-43-1"></span>**9.3 Placard (Solo 400PRO)**

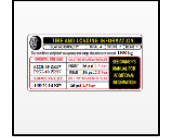

Busque, visualice e imprima los datos de auditoría de la placa de su herramienta 400PRO después de enviarlos de forma inalámbrica a TPMS Desktop. Utilice las opciones Filtros en el menú de la izquierda para ordenar por Fecha y/o Marca/Modelo/Año o buscar por licencia de vehículo.

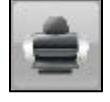

**Impresión:** Seleccione entre el Cliente y los Formatos detallados, para imprimir un informe de auditoría individual.

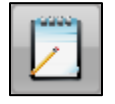

**Editar:** Editar o agregar datos a un informe individual (por ejemplo, licencia de vehículo, nombre del cliente e información de contacto).

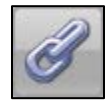

**Enlace:** Utilice para vincular varios archivos de auditoría para el mismo vehículo.

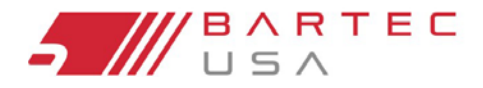

TPMS PRO Series User Guide

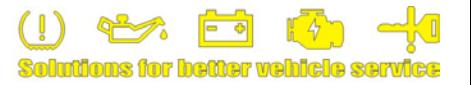

## <span id="page-44-0"></span>**9.4 Actualizaciones**

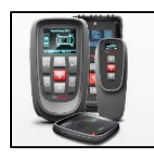

**Las Actualizaciones** proporcionan acceso a la gestión de herramientas y actualizaciones de software para las herramientas de TPMS y recupera automáticamente los archivos de actualización disponibles según sea necesario.

Con la pantalla de **Actualizaciones** seleccionada, conecte la herramienta de la Serie PRO al PC usando el cable mini USB suministrado. En **Connected Tools**, la información de la herramienta se rellenará. Si el botón **Actualizar** está resaltado, haga clic en él y la aplicación de TPMS Desktop lo guiará por el proceso de actualización.

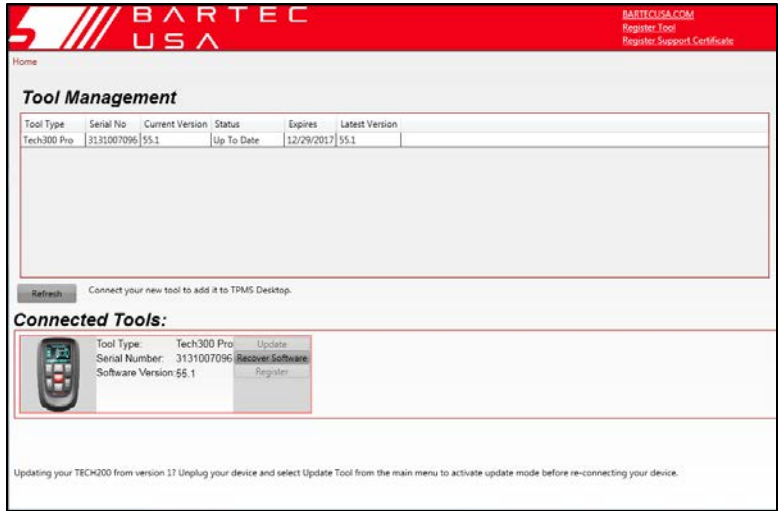

## <span id="page-44-1"></span>**9.5 Búsqueda de Vehículos:**

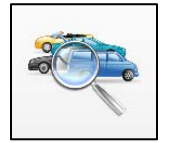

Seleccione una Marca/Modelo/Año para ver la información sobre el tipo de TPMS del vehículo, los sensores de apoyo y los procedimientos de reaprendizaje. Hay un vínculo rápido con el Bartec TPMS HUB para una descripción completa de los datos TPMS, procedimientos y datos de búsqueda de partes.

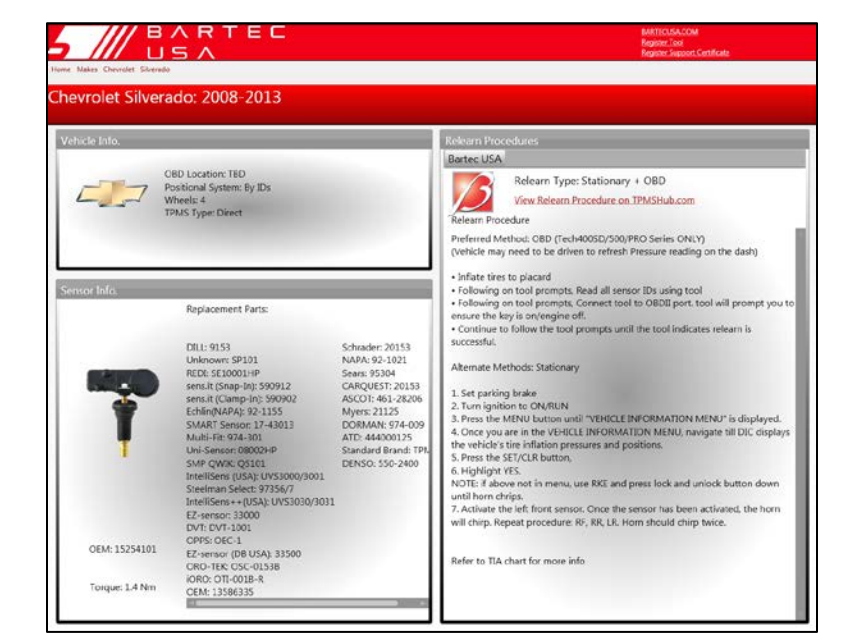

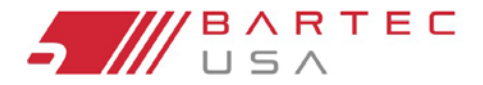

TPMS PRO Series User Guide

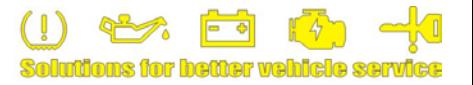

## <span id="page-45-0"></span>**9.6 Configuración**

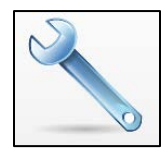

Ver y configurar la configuración de TPMS Desktop, incluidas las conexiones Bluetooth. Acceda a los archivos de registro cuando lo solicite el soporte técnico.

## <span id="page-45-1"></span>**9.7 PAD**

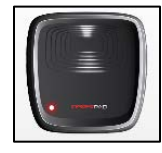

Lanza la aplicación PAD, utilizada para programar sensores de reemplazo posventa con la herramienta PAD (Bartec Programming Accessory Device), que se v[ende por sepa](#page-47-0)rado (ver Sección 10.3).

## <span id="page-45-2"></span>**9.8 Soporte Técnico**

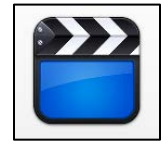

Son enlaces a la Formación en Línea de Bartec, incluyendo Boletines de Servicio Técnico, Guías de Usuario, videos de capacitación y más.

## <span id="page-45-3"></span>**10.0 Servicio de la Herramienta**

Su herramienta de la Serie PRO ha sido diseñada especialmente resistente para el entorno de una tienda de automóviles. Cuando se cuida adecuadamente y se mantiene, proporcionará años de servicio. Sin embargo, los accidentes ocurren, y cuando lo hacen, Bartec está listo para ofrecer un excelente soporte y servicio para que vuelva a funcionar.

## <span id="page-45-4"></span>**10.1 Cuidado y Limpieza Correcta**

Al igual que todas las herramientas electrónicas, su herramienta de la Serie PRO siempre debe mantenerse en un lugar seguro, lejos de líquidos y productos químicos dañinos. De vez en cuando, se necesitará limpiar el gabinete y la pantalla. Para limpiar la herramienta, utilice un limpiador suave y no abrasivo aplicado a un paño, limpie las superficies externas de la herramienta.

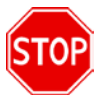

**¡Nunca aplique productos químicos, limpiadores o líquidos directamente a la herramienta!**

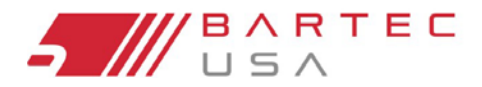

TPMS PRO Series User Guide

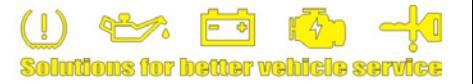

## <span id="page-46-0"></span>**10.2 Servicio**

La herramienta Serie PRO no puede ser reparada en cualquier lugar. Si se produce un daño o si la herramienta no se enciende, siga estos pasos para que vuelva a funcionar:

- 1. Póngase en contacto con nuestro equipo de Soporte Técnico [con lo que le](#page-50-0) preocupa (consulte la Sección 11.0). Asegúrese de que su herramienta esté registrada y tenga el número de serie listo.
- 2. Si nuestro equipo de Soporte Técnico no puede corregir sus problemas en el campo, comenzará el proceso para una Autorización de Devolución de Material (RMA) para que su herramienta se envíe para el servicio.
- 3. Nuestro equipo de Soporte Técnico pasará su información a nuestro Departamento de Reparación, quien le ayudará con los detalles sobre el procesamiento de su declaración. La información que debe recibir incluye:
	- Su RMA #
	- Dirección de envío de nuestras instalaciones de reparación
	- Confirmación de la dirección de envío de devolución

**¡No intente abrir la herramienta Bartec, eso anularia la garantía!**

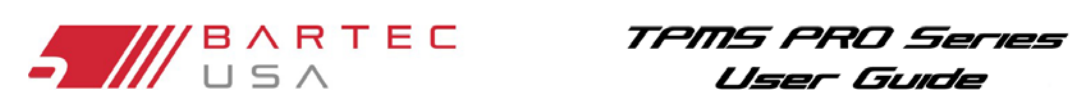

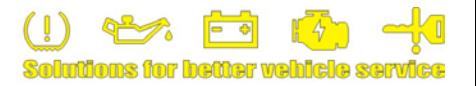

## <span id="page-47-0"></span>**10.3 Accessorios y Partes de Reemplazo**

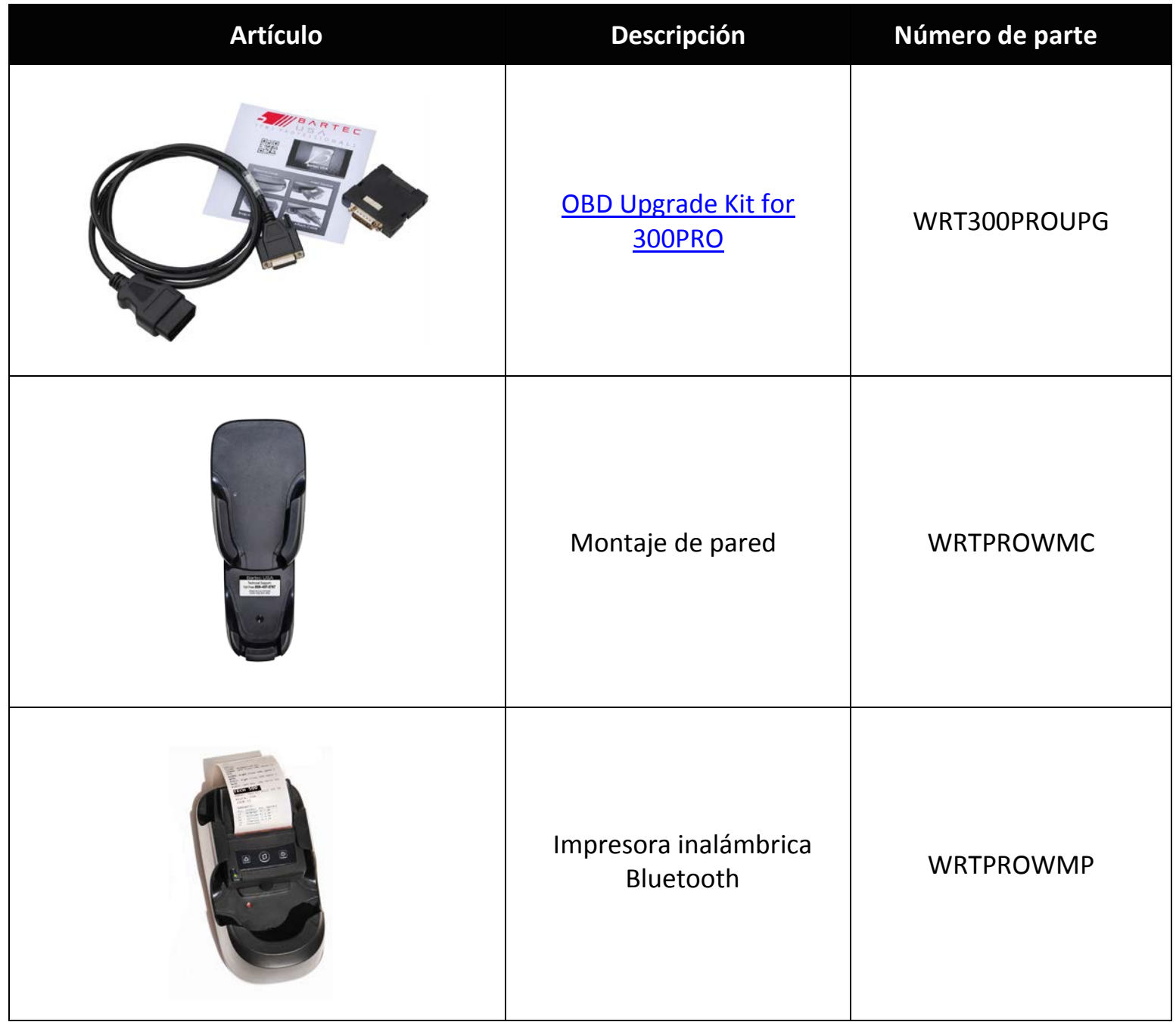

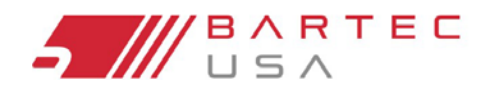

TPMS PRO Series User Guide

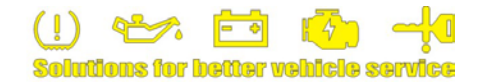

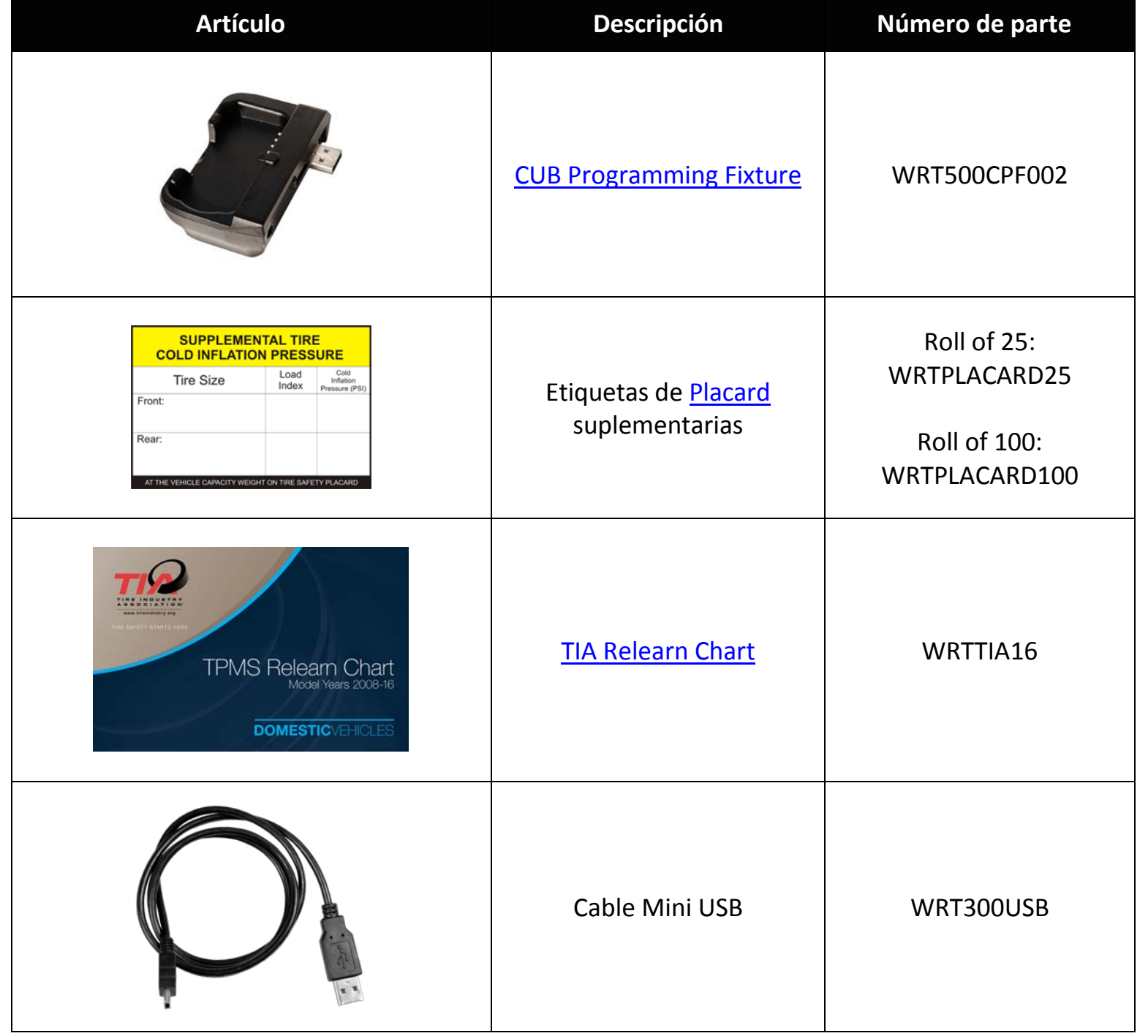

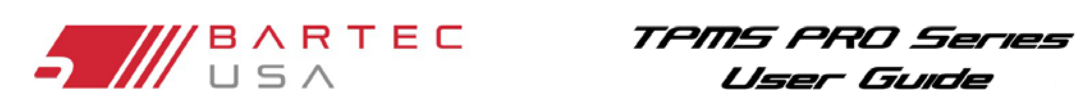

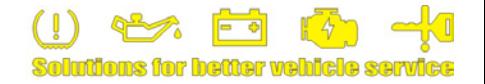

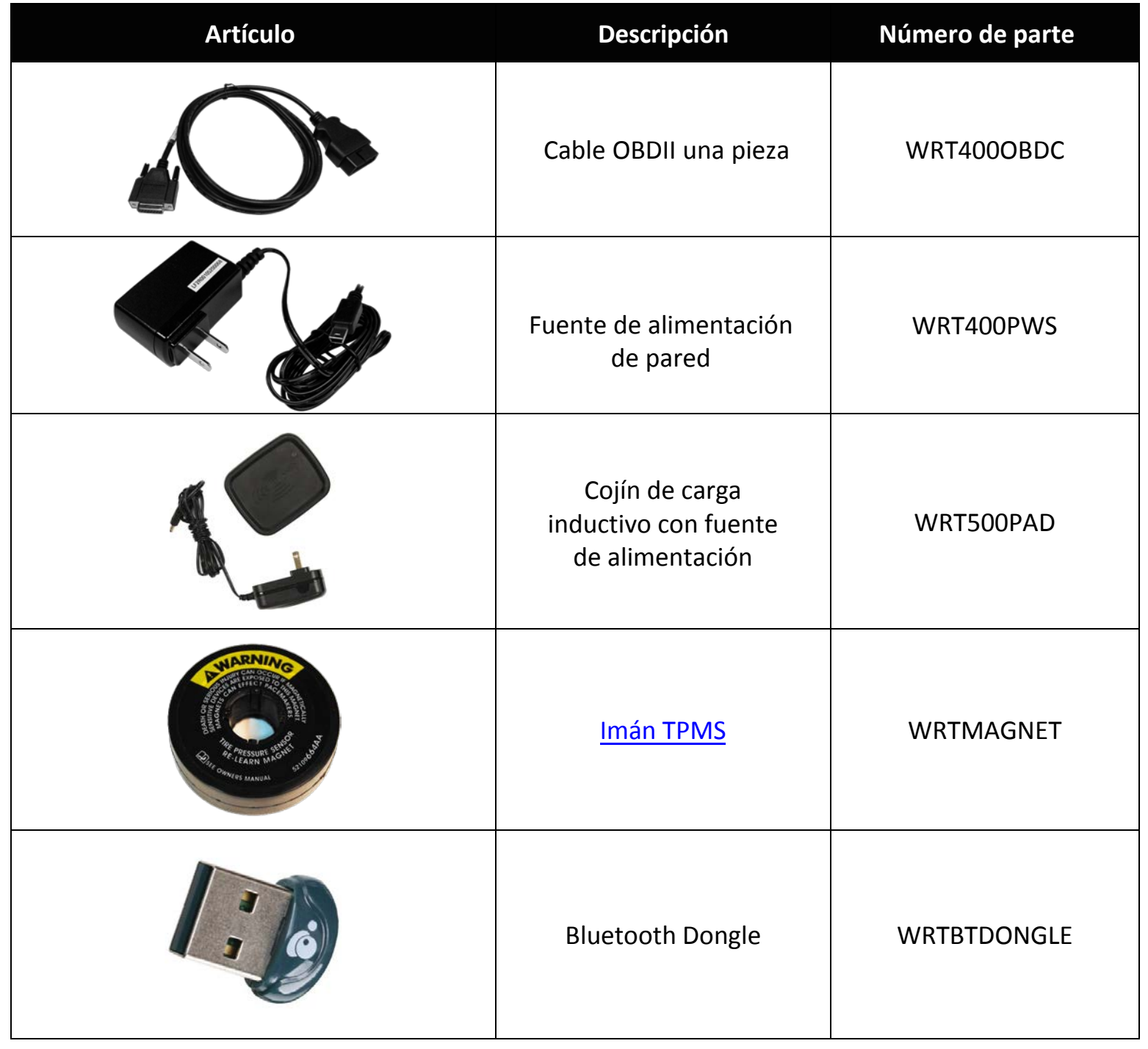

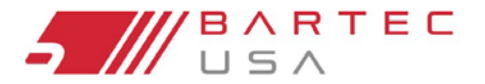

TPMS PRO Series Llser Guide

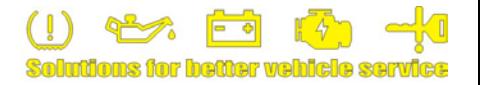

## <span id="page-50-0"></span>**11.0 Soporte Técnico**

Para hablar con nuestro equipo de Soporte Técnico, llame a nuestro número gratuito:

## **(866) 407-8767**

Horas hábiles: 8am – 8pm EST, Lunes – Viernes

O contáctenos por cor[reo electr](mailto:help@bartecusa.com)ónico: **help@bartecusa.com**

Visite nuestro sitio Web para [el directorio](http://www.bartecusa.com/) completo **www.bartecusa.com**

Para un servicio eficiente y preciso, tenga a mano la siguiente información cuando nos contacte:

- **Número de serie de la herramienta:** Permite que su información de llamada se agregue a nuestra base de datos para futuras referencias.
- **Asegúrese de que su herramienta está registrada:** Una herramienta registrada en Bartec USA le da acceso a información técnica que puede ayudarle con su proble[ma actual](#page-7-0) (vea Sección 1.6 para obtener más información sobre el registro).
- **Asegúrese de que su herramienta esté actualizada:** Disponer de una herramienta actualizada le garantiza que disp[onga de la in](#page-10-0)formación y características más recientes (consulte la Sección 1.9 para obtener información sobre las actualizaciones de software).
- **Número de referencia del sensor:** Si ha instalado uno o más sensores en un vehículo, tenga a mano el número de pieza en caso de que el Soporte técnico necesite hacer referencia a información específica del sensor.
- **Marca, modelo y año del vehículo:** El soporte técnico necesitará esta información para hacer referencia a cualquier problema específico del vehículo.
- **Estado de la luz TPMS en el vehículo:** ¿La luz TPMS está fija o parpadea cuando se conecta el vehículo por primera vez?
- **Tenga el vehículo en cuestión en la casa:** Esto ayuda a nuestro equipo de Soporte Técnico a resolver la situación.

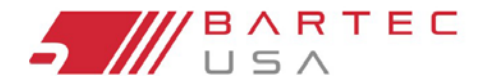

TPMS PRO Series User Guide

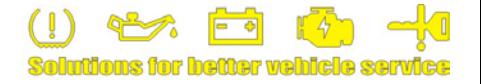

## **12.0 Apendices**

## **A – GLOSARIO**

Los datos de auditoría son todos los datos de sensor y OBD almacenados en la herramienta.

Las unidades de barras se utilizan comúnmente en muchos países de Europa Occidental como una unidad métrica de presión. 1 bar equivale a 100 kPa, o aproximadamente 14,5038 psi.

Bluetooth es un estándar de tecnología inalámbrica para el intercambio de datos a distancias cortas de dispositivos fijos y móviles.

El Sistema Directo es un TPMS que tiene sensores RF en las ruedas.

Hi-Line or High-Line es un tipo de TPMS que tiene receptores montados sobre las ruedas, que pueden forzar transmisiones periódicas de cada sensor de rueda para mantener un estado de presión continuamente actualizado. Los vehículos que utilizan Hi-line TPMS normalmente tienen una pantalla gráfica en el guion.

Sistema indirecto son los sistemas que no tienen sensores de presión de aire dentro de los neumáticos. En cambio, detectan un neumático bajo comparando las velocidades relativas de las ruedas a través de los sensores de velocidad de rueda del sistema de freno antibloqueo (ABS).

Carga Inductiva o Qi (también conocida como "carga inalámbrica") utiliza un [electromagne](http://en.wikipedia.org/wiki/Electromagnetic_field)tic field para transferir energía entre dos objetos. Esto se hace generalmente con una estación de carga. La e[nergía se envía a tra](http://en.wikipedia.org/wiki/Inductive_coupling)vés de un inductive coupling a un dispositivo eléctrico, que puede utilizar esa energía para cargar las baterías o ejecutar el dispositivo.

KPa (o kilopascal) es una unidad métrica de medida de presión ampliamente utilizada en todo el mundo. 1 kPa es igual a aproximadamente 0,145038 psi.

LF (Low Frequency) es la designación de ITU para frecuencias de radio en el rango de 30 kHz-300 kHz, usualmente 125 kHz con respecto a la tecnología [TPMS](https://en.wikipedia.org/wiki/International_Telecommunication_Union).

Lo-Line or Low-Line es un tipo TPMS que usa un receptor pasivo para escuchar transmisiones de sensores. Los vehículos que usan TPMS de línea baja suelen tener una pantalla de trazos más sencilla (por ejemplo, una sola luz de advertencia TPMS de encendido/apagado/parpadeo).

Mini USB (Universal Serial Bus) es un conector de cable de 5 pines más pequeño que es usado por varios dispositivos electrónicos [de ma](https://en.wikipedia.org/wiki/USB)no. A menudo se utiliza tanto para la conectividad de datos USB como para la carga.

El diagnóstico a bordo (OBD) es un término automotriz que se refiere a la capacidad de autodiagnóstico y de reporte de un vehículo. Las implementaciones modernas de OBD utilizan un puerto de comunicaciones digitales estandarizado para p[roporcionar datos en tiem](https://en.wikipedia.org/wiki/Table_of_OBD-II_Codes)po real, además de una serie estandarizada de Diagnostic Trouble Codes (DTCs), que permiten identificar rápidamente y remediar fallos en el vehículo.

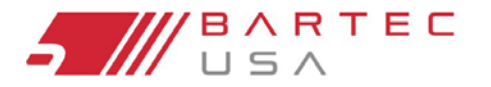

TPMS PRO Series User Guide

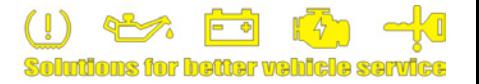

## **A – Glosario (Continuación – 2)**

OBDII es un nuevo estándar de sistema introducido [por](https://en.wikipedia.org/wiki/SAE_International) el SAE a mediados de los años 90. Todos los coches construidos desde el 1 de enero de 1996 tienen sistemas OBDII.

Tecnología clave pasiva (también conocida como I-Key) – Sistemas clave en vehículos que operan de forma inalámbrica y utilizan un botón de inicio.

Psi (libra por pulgada cuadrada o, más exactamente, libra-fuerza por pulgada cuadrada) es una unidad de presión basada en unidades de avoirdupois, comúnmente usadas en los Estados Unidos.

Relearn se refiere al proceso de registro de los identificadores de sensor a la ECM del vehículo.

RKE (Remote Keyless Entry) es una cerradura electrónica que controla el acceso a un vehículo sin usar una llave mec[ánica tradicional.](https://en.wikipedia.org/wiki/Remote_keyless_system)

Secure Digital (SD) es un [formato](https://en.wikipedia.org/wiki/Non-volatile_memory) de tarjeta de memoria no-volátil desarr[ollado por la](https://en.wikipedia.org/wiki/SD_Association) SD Card Association para su uso en dispositivos portátiles.

TPMS (Sistema de Monitoreo de Presión de Neumáticos) es un sistema electrónico diseñado para monitorear la presión de aire dentro de los neumáticos en varios tipos de vehículos.

UHF (Ultra High Frequency) es la [desig](https://en.wikipedia.org/wiki/International_Telecommunication_Union)nación ITU para frecuencias de radio en el rango entre 300 MHz y 3 GHz, usualmente 315 y 433.92 MHz con respecto a la tecnología TPMS.

VIN (Vehicle Identification Number) es un código único utilizado por la industria del automóvil para identificar vehículos de motor individuales.

WLAN o Wi-Fi es una red de área local que utiliza señales de radio de alta frecuencia para transmitir y recibir datos a distancias de unos pocos cientos de pies; Utiliza el protocolo Ethernet.

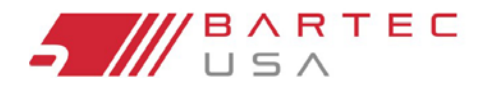

TPMS PRO Series User Guide

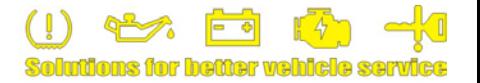

## <span id="page-53-0"></span>**B – VIN**

Cuando utilice la herramienta de la Serie PRO, es importante verificar el Año del Modelo en el que está trabajando para asegurarse de que está buscando el sensor adecuado y está utilizando los COMs adecuados del vehículo cuando sea necesario.

Al utilizar el VIN del vehículo en lugar de la fecha de fabricación, puede determinar con precisión el año modelo de ese vehículo. Refiérase al VIN del vehículo y localice el décimo dígito de la izquierda. Utilice el décimo dígito para hacer referencia a la siguiente tabla para determinar el año del modelo correcto. El VIN se encuentra más comúnmente en la base del parabrisas del lado del conductor, o en el letrero del neumático en la jamba de la puerta del lado del conductor, como se muestra en el siguiente diagrama.

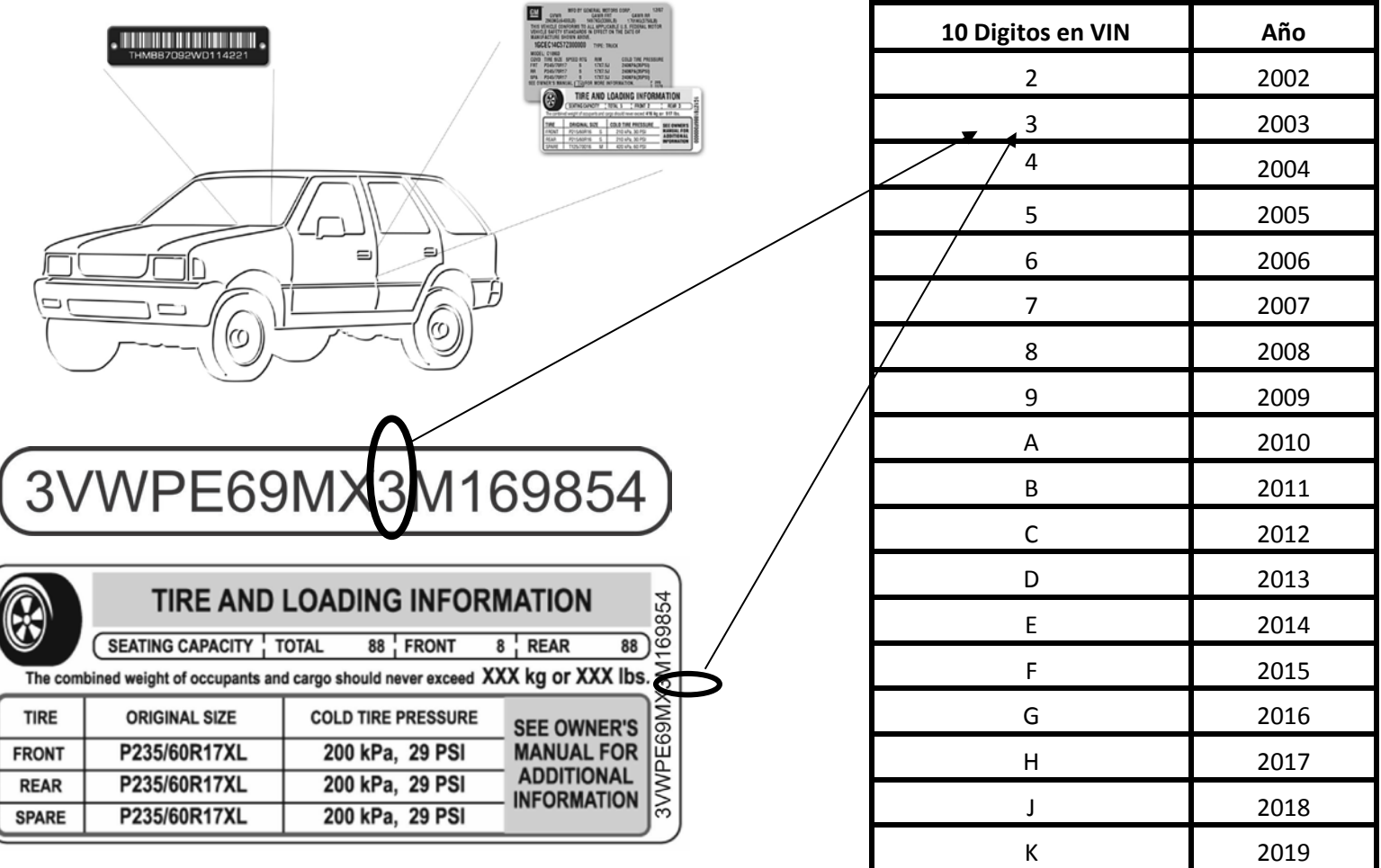

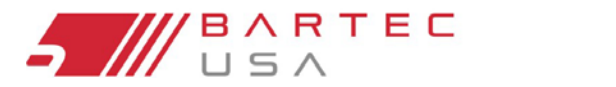

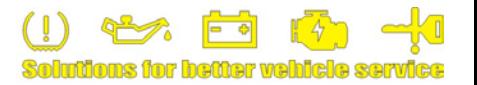

## **C – FAQs y Guía de Solución de Problemas**

**La herramienta está configurada correctamente para make/model/year, pero la herramienta no funciona en el sensor.**  Respuesta: Co[mpruebe](#page-16-2) tool positioning. Utilice  $10^{th}$  [digit of th](#page-53-0)e VIN para verificar el año modelo del vehículo. El sensor TPM podría estar defectuoso o el vehículo podría tener el tipo de sensor incorrecto instalado.

#### **Tengo un sensor defectuoso y la concesión me dio uno nuevo, pero no sé sincroniza al vehículo.**

Respuesta: El concesionario puede haber proporcionado el sensor equivocado. Muchos vehículos del mismo modelo pueden tener 2 o 3 posibles variaciones de sensor para acomodar rangos de presión alta y baja, frecuencia, etc.

Acabo de rotar las ruedas del vehículo. ¿Necesito volver a ap render los sensores del vehículo? Respuesta: Sí. Bartec recomienda que usted SIEMPRE realice un [relearn](#page-26-0) después de una rotación de neumáticos.

#### **La herramienta no se enciende.**

Respuesta: Asegúrese de que la batería est[é completamente c](#page-5-0)argada. Charge your tool durante 4 horas y vuelva a encenderla.

**La opción de "Enviar datos" no aparece en Enviar/Almacenar datos.**  Respuesta: Bluetooth no [está](#page-37-0) enabled en Mi Herramienta> Bluetooth.

#### **Envío datos a TPMS Desktop, pero no aparece nada en la sección de auditoría.**

Respuesta: Compr[uebe que la](#page-35-0) Date/Time esté ajustada correctamente en la herramienta (ubicada en Mi Herramienta> Configuración) y en su PC.

#### **Acabo de actualizar, ¿[Qué hay de nuevo con mi herra](http://www.tpmstopgun.com/tsb.php)mienta?**

Respuesta: Lea el último Software Release Document para revisar las últimas actualizaciones que Bartec ha realizado en su software.

#### **¿Cómo puedo saber si la batería del sensor está baja?**

Respuesta: En algunos casos, no lo sabrás ya que la batería puede ser demasiado baja para transmitirla. Si la especificación del sensor lo permite, cuando la batería del sensor baja, transmitirá el estado y la herramienta Bartec le mostrara un icono de batería baja.

#### **He instalado un sensor y no puedo leerlo.**

Respuesta: ¿Utilizó un sensor programable? Si es así, es posible que se haya olvidado de programarlo. Normalmente, los sensores programables deben programarse antes de la lectura.

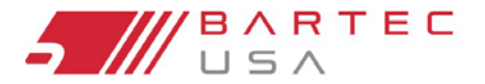

TPMS PRO Series User Guide

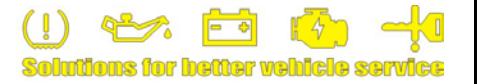

## **D – Solución de Problemas de COMS**

Si tiene un problema o un error durante el proceso COMS, siga estos pasos antes de llamar al soporte técnico:

#### **1. Compruebe la ignición del vehículo**

El encendido del vehículo debe estar en la posición de encendido de llave para que el proceso de comunicación del vehículo (COMS) finalice.

#### **2. Compruebe la conexión del cable a la herramienta**

Asegúrese de que el cable esté conectado en el puerto DB15 de la herramienta y que los tornillos de mano estén apretados a mano.

#### **3. Compruebe la conexión cable a vehículo**

Asegúrese de que el cable OBDII esté conectado firmemente al puerto OBDII del vehículo. Inspeccione el cable para pines doblados y/o faltantes.

#### **4. Verificar marca, modelo y año**

COMS puede cambiar de modelo a modelo y año a año. Verifique que la herramienta esté configurada con el MMY adecuado.

#### **5. Verificar el nivel de potencia de la herramienta**

Si su herramienta tiene una carga de batería baja, esto puede afectar el proceso COMS. Cargue la herramienta y vuelva a intentarlo con una batería completa.

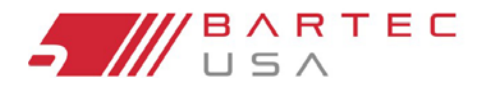

TPMS PRO Series User Guide

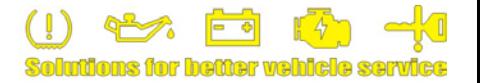

## **GARANTÍA LIMITADA y REPARACIÓN**

Los productos Bartec están garantizados por un período de 1 año a partir de la fecha original de compra (ya sea de fábrica o de distribuidor autorizado). Para que su garantía se active, debe registrar la hoja de la garantía de su herramienta por correo con Bartec USA o registrarse en nuestro sitio web. Garantizamos que la herramienta estará libre de defectos de material y mano de obra, cuando se utilice correctamente. ESTA GARANTÍA SE APLICA SOLAMENTE AL COMPRADOR ORIGINAL DEL CONSUMIDOR DE ESTE PRODUCTO. En caso de un defecto, Bartec USA LLC, a su discreción, reparará o reemplazará la herramienta con un producto de tipo o calidad similar, que puede ser nuevo o reacondicionado. El producto reparado o reemplazado tendrá una garantía de 90 días a partir de la fecha de devolución o del saldo de la garantía original, el que sea más largo. Las reclamaciones de todos los defectos deben ser presentadas dentro de los 30 días posteriores a la ocurrencia y verificadas por un representante autorizado de Bartec.

#### **Limitación de responsabilidad:**

Bajo ninguna circunstancia Bartec será responsable de ningún daño especial, consecuencial o incidental derivado de cualquier defecto en los productos fabricados o vendidos por Bartec fuera de las responsabilidades expresadas por esta garantía. Ninguna persona, distribuidor o representante de Bartec está autorizado a hacer representaciones en nombre de Bartec más allá de las expresamente indicadas en la literatura aplicable. Bartec se reserva el derecho de hacer el diseño y otros cambios, modificaciones o mejoras sin ninguna obligación de instalar el mismo en productos previamente vendidos o entregados.

Se acuerda expresamente que la responsabilidad de Bartec es limitada y no funcionamos como aseguradora. Los recursos establecidos en esta garantía continuarán exclusivos para el comprador o usuario y reemplazarán a todos las demás soluciones expresados o implícitos. La responsabilidad de Bartec, ya sea por contrato o por responsabilidad civil, bajo cualquier garantía o de otra manera, no excederá el precio de venta de Bartec ni la fabricación del producto particular fabricado, vendido o suministrado por Bartec.

#### **Exclusiones:**

Los siguientes artículos están excluidos de la cobertura de la garantía:

- mantenimiento periódico y reparación o sustitución de piezas debido al desgaste normal
- baterías (excepto en el interior)
- acabados
- servicio realizado o intentado por alguien que no sea un técnico de servicio autorizado de Bartec

*La apertura, el desmontaje o la reparación de este producto por otra persona que no sea un técnico autorizado de Bartec anulará esta garantía.* Esta garantía no se aplica a los daños o pérdidas por y/o todas las condiciones:

- Daños en la carga
- Descalques, sobre impresiones o artículos decorativos
- Uso indebido o aplicación incorrecta o incumplimiento de las instrucciones, o incumplimiento de las precauciones o advertencias sobre el producto, funcionamiento, guías de servicio, etc.
- Las grietas de menor importancia en las superficies que se consideran cosméticos y no tienen ningún efecto sobre la función de la herramienta o el rendimiento o uso seguro
- Cualquier daño relacionado con incendio, accidente, mal uso, actos de guerra, desastre natural, o terrorismo

Se acuerda expresamente que la responsabilidad de Bartec GARANTÍA LIMITADA ES EXCLUSIVA. BARTEC RENUNCIA A CUALQUIER OTRA GARANTÍA. Bartec USA, LLC hace todo lo posible para asegurar la exactitud de la información contenida en las instrucciones de trabajo, pero no puede ser responsable de errores u omisiones de fuentes de terceros.

Esta garantía es exclusiva del comprador original de la herramienta y no es transferible.

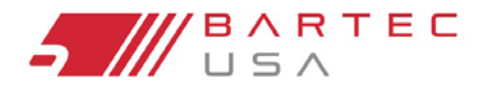

TPMS PRO Series User Guide

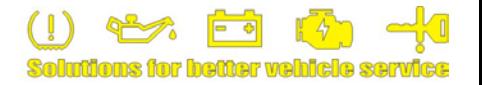

## **GARANTÍA LIMITADA y REPARACIÓN (Continuación – 2)**

#### **Términos de reparación:**

Para obtener servicio para su herramienta Bartec, el comprador debe obtener un número de autorización de devolución de materiales (RMA) del servicio de atención al cliente de Bartec USA antes del envío. Bartec no será responsable de ningún gasto incurrido por el comprador para remediar un defecto sin autorización previa. Para obtener su número de RMA, deberá proporcionar al menos lo siguiente: 1) Modelo y número de serie, 2) Proveedor de la compra de la herramienta 3) Fecha de compra, 4) Descripción del problema, cómo y cuándo ocurrió. Tenga en cuenta que Bartec USA puede intentar que pruebe algunas cosas antes de emitir un número RMA para determinar si la herramienta necesita ser devuelta. El comprador debe devolver el producto según las instrucciones en el formulario RMA.

Bartec USA puede rechazar su entrega si el número de RMA no está claramente marcado en el exterior de la caja.

Bartec USA se reserva el derecho de negarse a prestar servicio gratuito si no se proporciona el recibo de compra o si la información contenida en él es incompleta o ilegible o si el número de serie es alterado o removido. Bartec USA no es responsable de cualquier pérdida o daño al producto mientras el producto está en tránsito o se está enviando para su reparación.

#### **NOTA IMPORTANTE: PARA COMPLETAR Y DIAGNOSTICAR CORRECTAMENTE EL PROBLEMA, TODO EL KIT DEBE SER DEVUELTO.**

#### **Carga:**

#### **Reparación de garantía:**

Los costos de flete para las herramientas de reparación bajo garantía serán responsabilidad del cliente. Los costos de flete sin pagar serán pagados por Bartec y devueltos en el mismo método que el entrante.

#### **Reparación sin garantía:**

Los costos de flete de entrada para las herramientas de reparación sin garantía serán responsabilidad del cliente. Los costos de flete de salida serán pagados por Bartec y devueltos UPS tierra.

#### **HERRAMIENTAS Y CABLES MECÁNICOS:**

#### **Garantía:**

Las herramientas y los cables Bartec MECHANICAL están garantizados por 180 días a partir de la fecha de compra ORIGINAL (de un DISTRIBUIDOR AUTORIZADO). Cuando se utiliza y mantiene adecuadamente, Bartec garantiza que la herramienta esté libre de defectos de material y mano de obra. La garantía se aplica SOLAMENTE al PROPIETARIO ORIGINAL y no es transferible. En el caso improbable de un defecto, Bartec reparará o reemplazará a su discreción la herramienta con un producto de tipo o calidad que puede ser nuevo o reacondicionado. El producto reparado o reemplazado estará garantizado durante 90 días a partir de la fecha de la devolución o del fin de la garantía original, el que sea más largo. Las reclamaciones de TODOS los defectos deben ser presentadas dentro de los 30 días posteriores a lo ocurrido y verificadas por un agente o representante de BARTEC AUTORIZADO.

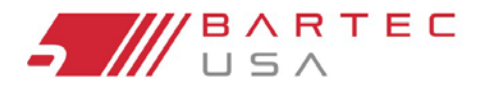

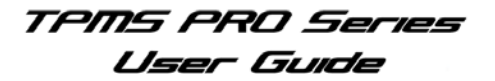

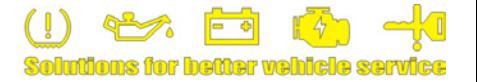

## **Formulario de Registro de la Herramienta**

*Complete y envíe este formulario si no tiene acceso para registrar su herramienta en línea.*

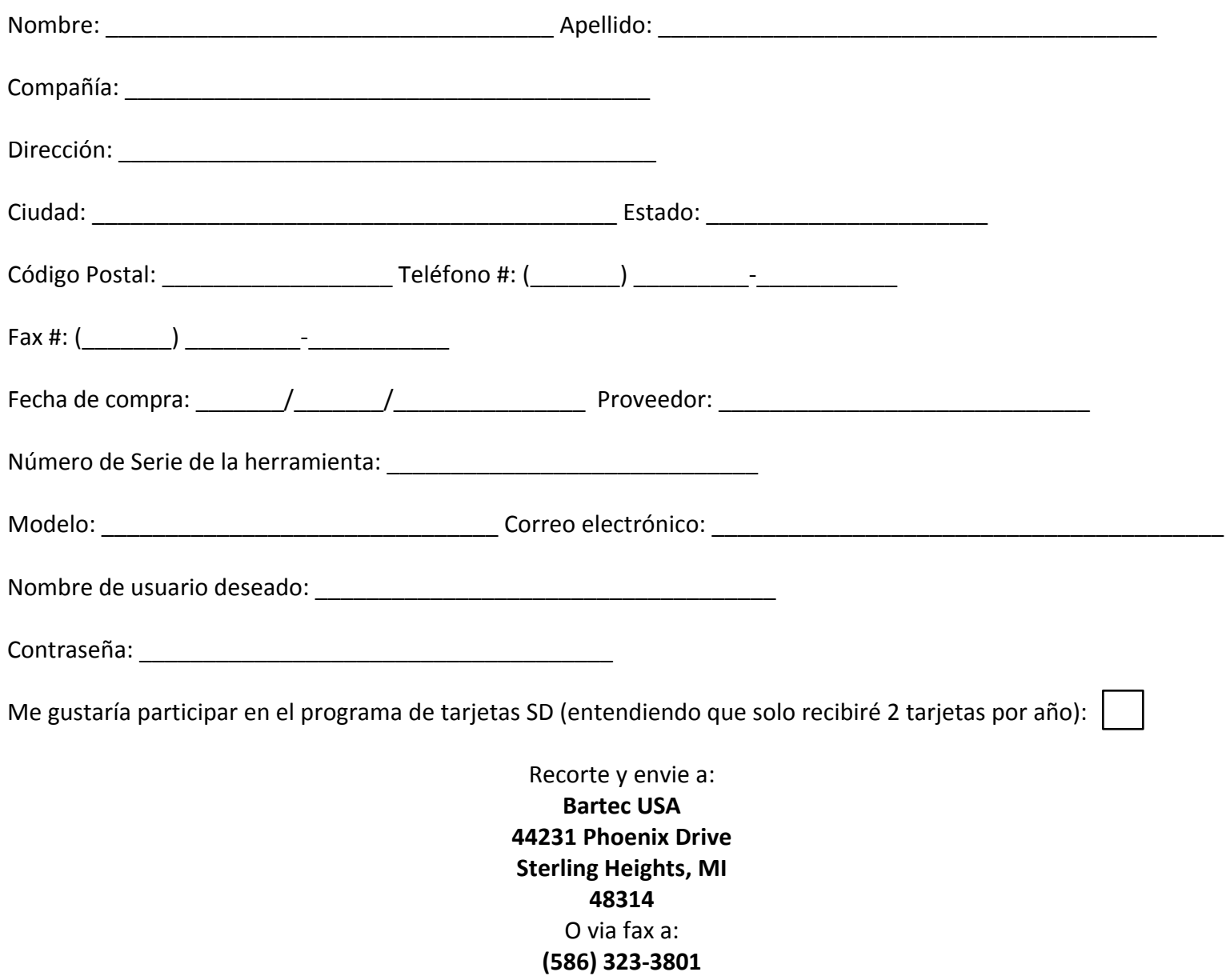

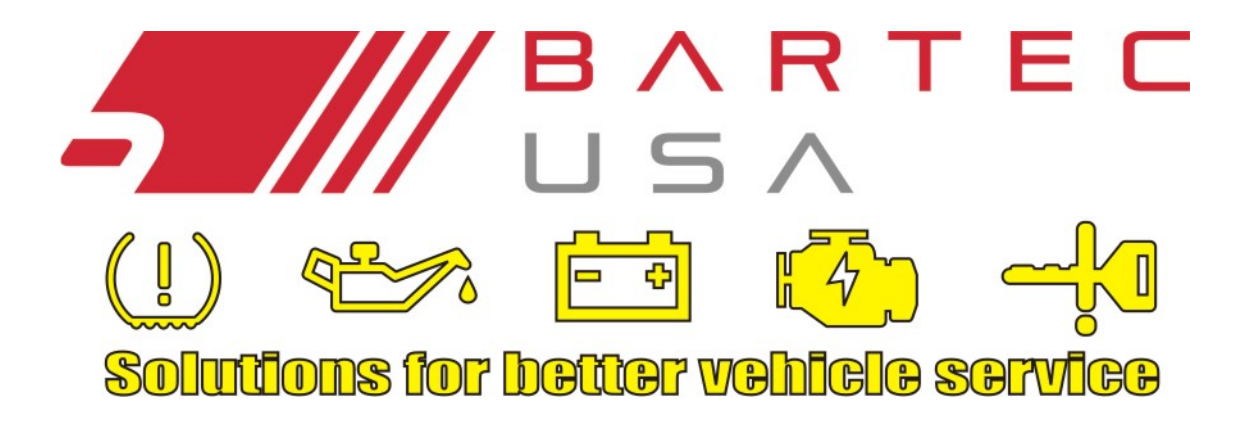

Bartec USA, LLC 44231 Phoenix Drive Sterling Heights, MI 48314 (866) 407-8767